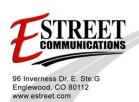

### UNLOCK the Cloud with E Street Desktop Faxing!

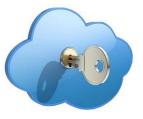

**Proven Powerful Professional** 

# Fax2Mail User Guide

Welcome to Fax2Mail, the premiere desktop fax solution. This guide is designed to provide new users with complete instructions to use this exciting service. Additional information can be found on our website at <u>www.estreet.com</u>. Thank you for choosing Fax2Mail.

Fax2Mail, our premiere desktop fax solution, enables our customers to seamlessly integrate the power of fax into their existing email service. Users can send, receive, save, file, forward and track faxes in seconds--right from their desktops--without having to convert file formats. Work is accomplished faster, with added security and total reliability.

Fax2Mail works with our clients' existing platforms for Internet access and email. Traffic is forwarded through E Street's high-speed, high-volume network of servers with total transparency to end users. Virtually all common document files, spreadsheets and graphic image files are automatically converted to outbound faxes. Users also have the option of storing custom cover sheets for outbound fax deliveries. When a fax is received over our system, it is automatically forwarded to an assigned user's email box as a TIFF or PDF attachment with notification in the subject line.

Clients maintain total control over administration of their accounts through Web-based user registration, coversheet selection/storage, billing and report options. Just choose the documents you want to transmit and attach them to email as you would normally. Send your message to faxnumber@fax2mail.com and we'll do the rest--converting the files for instant delivery as crystal-clear faxes!

There are a variety of methods in which you can send and receive electronic faxes. They include:

- 1. Your email client such as Outlook or Lotus Notes
- 2. Our online User Interface located at fax2mail.premiereglobal.com
- 3. Our integrated MS Office Toolbar
- 4. Our Virtual Fax Machine
- 5. Our proprietary Print Driver
- 6. Our Applet & Apps

### 1. Sending, Receiving and Viewing Faxes in your Email Client

#### 1.1. Receiving your Faxes

To receive a fax, simply provide the sender with your Fax2Mail fax number and request he or she send the document in the traditional manner. The Fax2Mail system receives the fax and instantly converts the document into either PDF or TIFF format before forwarding it to your email box.

The converted fax arrives in your email box in the same fashion as all of your other emails. The subject line of the email clearly identifies it as a fax and the original document is stored in an easy-to-open attachment. If you use the blackberry or Motorola Q, you will receive your faxes in the same fashion and can print to any nearby fax machine.

| 📕 1 page document from 7325423012 - Message (HTML)                                                | - 7 🛛    |
|---------------------------------------------------------------------------------------------------|----------|
| Ele Edit View Insert Format Iools Actions Help                                                    |          |
|                                                                                                   |          |
| 🔆 🗛 Beply   🍕 Reply to Al   🖧 Forward 🛍   😹   🗶   🏠 🗙   🔺 🔹 🔸 A <sup>2</sup>   4 🐁   @            |          |
| From: Fax2Mal Courtesy of Premiere Global [fax-1527459@rephy.fax2mal.com] Sent: Mon 8/31/2009 9:: | 19 PM    |
| To: Brand, Vanessa<br>Cc:                                                                         |          |
| Subject: 1 page document from 7325423012                                                          |          |
| Attachments: 2 fax-083109-2118.pdf (57 KB)                                                        |          |
| You have received a document.                                                                     | <u>^</u> |
|                                                                                                   |          |
| Sender's Name: Via Fax                                                                            |          |
| Sender's Caller ID: 7325423012                                                                    |          |
| Date/Time: Mon 31 Aug 2009 09:18:43 PM EDT                                                        |          |
| Number of Pages: 1                                                                                |          |
|                                                                                                   |          |
| 88/31/69 21:18:84 732-935-7369 -> Vauessa Brand Paye 801                                          |          |
|                                                                                                   |          |

#### 1.2. Viewing your Faxes in e-mail client

Each user can choose to receive their electronic faxes in either PDF or TIFF formats. Both of these formats are industry standards and in most cases the viewer application comes preloaded on the PC. If you do not have a viewer loaded on your PC, choose PDF as your fax format and download the free Adobe Acrobat Reader software at <u>www.adobe.com</u>.

To view a fax from your email client, simply select and open the email attachment. Your PC will launch the viewer necessary to read the document. Once you have received and viewed your fax, you can perform all standard document operations, including saving, filing, printing, and forwarding it to other users.

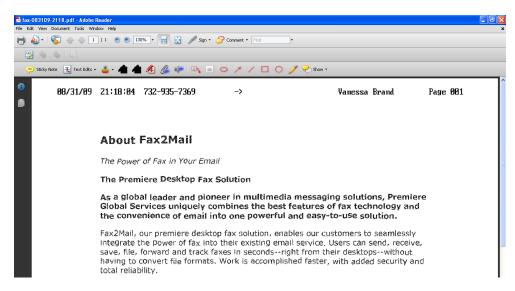

#### 1.3. Sending Faxes through your email client

The Fax2Mail solution uses your existing email client to send documents to a recipient as a fax.

- 1.4. To send a fax:
  - 1. Create a new email document
  - 2. Attach the documents you wish to send as faxes. Multiple documents can be attached to a single email and they will all be delivered to the recipient as a single transmission.
  - In the "TO:" field in the email enter the recipient's fax number followed by @fax2mail.com. The complete address should appear as in this sample: 4043331234@fax2mail.com Notice that there are no dashes between numbers; no spaces or additional characters.
  - 4. Send the email
- 1.5. Delivery Reports

Delivery reports can be made available at customer request. If delivery reports are requested, once a faxed message has been delivered, Fax2Mail will provide you a delivery report via email. The delivery report will reflect the same subject line as the fax you had sent. The delivery report will also contain other important information, such as Job Number, Page Count, Summary and Detail data. The detail data section of the delivery report contains the status of a fax. Delivery reports can also be customized to include variable subject lines from outbound fax job data. A status of "SENT" indicates that the fax was successfully delivered to a fax number. See the below status values/codes and descriptions for more.

| Value/Code | Description                                                                                                    |
|------------|----------------------------------------------------------------------------------------------------|
| BLOC       | Fax number is invalid (i.e. 999-999- 9999) or blocked. The fax was not delivered.                                                                                                 |
| BUSY       | The fax was not delivered because the fax machine was busy each time Fax2Mail dialed.                                                                                             |
| DISC       | The fax was probably not delivered. The fax machine disconnected, usually because of a fax protocol error, or because the receiving fax machine ran out of paper.                 |
| ERR        | This code is used for situations different from any of those explained above; problems that are obscure at best.                                                                  |
| FRM        | Invalid form name specified. The message was not delivered.                                                                                                    |
| ICPT       | The fax was not delivered. This indicates that the fax number is probably wrong for some reason, or changed, or there was a phone line contention. An operator or a recording may |

#### 1.6. Fax Status Codes

|      | have intercepted the call to indicate the call could not be completed. This is occasionally a problem in calling overseas locations, where phone lines may be few and in great demand.                                                                                                    |
|------|----------------------------------------------------------------------------------------------------|
| NOAN | The destination fax machine did not answer. It could have been turned off, or it may have been out of paper. Also, the number may be wrong, or a person or answering machine picked up upon each attempted delivery.                                                                                                    |
| NOFN | The fax was not delivered. Even today, there are some fax machines that cannot accept transmissions in fine mode. You will see this code if you have tried to send a fax in fine mode to such a machine.                                                                                                    |
| NOFX | The fax was not delivered. The machine that answered the call did not provide a valid fax machine response, or the fax machine disconnected, usually because of a fax protocol error, or because the receiving fax machine ran out of paper.                                                                                                    |
| PAGC | After Fax2Mail sends a fax page, the receiving machine is expected to respond with a confirmation that the page has been received. If you see this code, it means that the receiving fax machine did not respond. Fax2Mail will not consider a fax to be sent unless such a signal has been received for every page. However, it is possible that the receipient has received the fax, especially if the receiving fax machine failed to signal a confirmation on the last page.                          |
| PRO  | Processing error resend.                                                                                                    |
| PVOC | The fax was not delivered. Fax2Mail detected a human voice answered the phone, rather<br>than a fax machine squeal. Even if you are sure that the fax number is valid, we suggest<br>dialing the number on your phone to check anyway. Many fax machines share a voice phone<br>line; busy circuits could cause an operator recording to come on line instead of the call<br>getting through; or, the fax modem interpreted the signal it received as being within the<br>range as that of a human voice. |
| SENT | The message was delivered.                                                                                                    |
| TRAN | Translation error. The message was not delivered.                                                                                                    |
| TFDD | The fax number has too few dial digits. The message was not delivered.                                                                                                    |
| TMDD | The fax number has too many dial digits. The message was not delivered.                                                                                                    |
| UNCC | Unknown country. The message was not delivered.                                                                                                    |
| EXP  | Retry has expired. Stop time on job.                                                                                                    |

**1.7.** Outbound File Formats The following is a list of document formats that are currently supported for sending outbound faxes:

| Applications         | Versions.                                                | File Extension    |
|----------------------|----------------------------------------------------------|-------------------|
| Microsoft Word       | Win 95, 97, 2000, 2003, 2007 Mac 4, 5.x, 95, 98, 2001, X | DOC, DOCX         |
| Microsoft Excel      | Win 95, 97, 2000, 2003, 2007                             | XLS , XLSX        |
| Microsoft Visio      | Win 2002, 2007                                           | VSD,VSX, VSS, VSX |
| Microsoft PowerPoint | Win 2003, 2007                                           | РРТ, РРТХ         |
| Microsoft Project    | Win 2000, 2003, 2007                                     | трр               |
| Microsoft Publisher  | Win 98, 2000, 2003, 2007                                 | PUB               |
| Adobe Acrobat        | All Versions                                             | PDF               |
| File Formats         |                                                          |                   |
| Rich Text Format     | Version 1.x                                              | RTF               |
| Plain Text           | Text does not really have a version                      | ТХТ               |
| JPEG                 | All Versions                                             | JPG               |

| Windows Bitmap                          | All Versions                                                | ВМР |
|-----------------------------------------|-------------------------------------------------------------|-----|
| GIF                                     | All Versions                                                | GIF |
| Tagged Image File<br>(stored as an XAR) | All Versions                                                | xar |
| PostScript                              | All Versions                                                | PS  |
| HTML                                    | All Versions. Now includes support for encrypted documents. |     |
| Printer Control<br>Language (PCL)       | PCL5                                                        | PCL |
| PNG                                     | All Versions                                                | PNG |
| Tagged Image File<br>(stored as an XAR) | All Versions                                                | xar |

### **1.8.** Fax Handling Options

Special handling options are supported by entering one or many of the following parameters on the Subject of the outbound email message:

| Parameter                                                                                                    | Description / Value                                                                        |
|----------------------------------------------------------------------------------------------------|--------------------------------------------------------------------------------------------|
| //CP=                                                                                                    | Cover Page Control. Possible values include "None" or MailMerge<br>Cover Page Object Name. |
| //CREF=                                                                                                    | Customer Reference String.                                                                 |
| //BC=                                                                                                    | Customer Billing Code String.                                                              |
| //FINE                                                                                                    | Fax document rendered in Fine output mode.                                                 |
| //STD                                                                                                    | Fax document rendered in Standard output mode.                                             |
| //NOREPORT or<br>//REPORT=NONE<br>//REPORT=DETAIL<br>//REPORT=SUMMARY<br>//REPORT=CONDITIONAL<br>//REPORT=EXCEPTION | Overrides the setting of the report type in user profile.                                  |
| //NOBODY                                                                                                    | Ignore the email body (first MIME type).                                                   |
| //D=MM/DD/YYYY (US)<br>//D=DD/MM/YYYY (UK)                                                                          | Fax job release date.                                                                      |
| //T=hh:mm                                                                                                    | Job release time (hour, minute) in military time format. (Ex. 13:30).                      |

# 2. Managing your account through the Fax2Mail Website – Includes 30 days of activity

Log into fax2mail.premiereglobal.com with you user name and password.

- Enter your Username and Password in the fields provided.
- (Optional) Select the language in which you want Desktop Fax screens to be displayed from the drop-down menu above the Username field.
- (Optional) Select the Theme (i.e., primary color) in which you want Desktop Fax screens to be displayed from the drop-down menu below the Password field.
- <sup>o</sup> Click on the LOGIN button. Your My Homepage screen is displayed.

**Note:** After a period of inactivity, you will be automatically logged out of Desktop Fax. To reaccess your *My Homepage* screen, you will need to re-enter you login credentials in the fields provided.

| Faw2Mail                             | PGiMeet   PGiMarke | et   PGi.com                       |                                         |                                                         |                                                            |                  |                                                                          |
|--------------------------------------|--------------------|------------------------------------|-----------------------------------------|---------------------------------------------------------|------------------------------------------------------------|------------------|--------------------------------------------------------------------------|
| Fax2Mail                             | My Homepage        | Contact Books                      | Reports                                 | Billing                                                 | My Preferences                                             | Downloads        |                                                                          |
| 2 🕰 🚨 💼                              |                    |                                    |                                         |                                                         |                                                            |                  |                                                                          |
| login                                |                    |                                    | PGi Fax2                                | Mail Ove                                                | erview                                                     |                  |                                                                          |
| Username<br>Password<br>Theme Blue V | JS English         | -                                  | > Email do<br>> View/prii<br>> 30-day o | cuments to<br>nt/save fax<br>nline fax s<br>ocal and to | II-free fax numbers                                        |                  |                                                                          |
|                                      | Foraci             | LOGIN<br>t Password?<br>Contact Us | need.<br>PGi Fax2Ma                     | ant signed<br>ail is perfe<br>s and purc<br>and legal   | documents from you<br>ct for:<br>shase orders<br>documents | r desktop. Avoid | the high cost of expedited packages and maintain the confidentiality you |

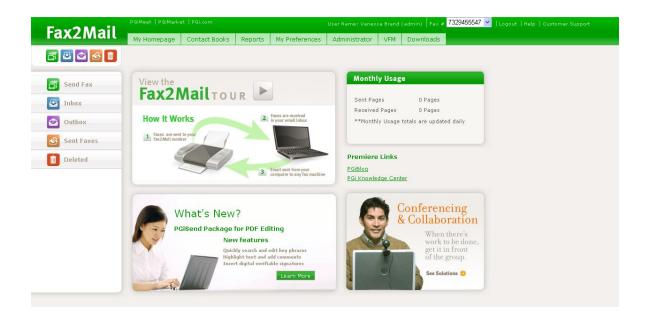

#### 2.1. My Homepage Tab

- 2.1.1. Top Toolbar (Fax2Mail toolbar):
  - Links to PGiMeet, PGiMarket, and PGi.com
  - User Name field identifies who is logged in
  - Logout End your session.
  - Buttons for My Homepage, Contact Books, Reports, My Preferences, Administrator, Downloads
  - Dashboard buttons for Send Fax (green), Inbox (blue), Outbox (purple), Sent Faxes (orange), Deleted (red)
  - View the Fax2Mail Tour panel Provides you with a basic tour of how the system works.
  - What's New panel New items that are happening with Fax2Mail.
  - Monthly Usage panel Tells you how many faxes and pages you sent for the month.
  - Premiere Links area PgiBlog, PGi Knowledge Center
  - Conferencing & Collaboration panel For more information on our Conferencing products
     and services
- 2.1.2. You can access all of your faxes through your personal folders on the left frame.
  - Send Fax Allows you to send a fax directly from the website
  - Inbox All of the faxes that have been sent to you
  - Outbox Are pending faxes that you have recently sent
  - Sent Faxes Lists all of the faxes that you have sent
  - Deleted Hides all of the faxes that you do not want to view in your mailboxes
- 2.2. Send Fax Page Allows you to send faxes directly from the website
- 2.2.1. Once you enter the recipient information, be sure to click the add button to be loaded into the dialog box.
- 2.2.2. Campaign Name /Customer Reference (optional) This helps you to easily identify your faxes.
- 2.2.3. Type in the Billing Code (optional) This will appear on your monthly invoice for easily categorizing among faxes.
- 2.2.4. Upload the document you would like to fax (required) This is what will print out on the recipients fax machine and be sure to click upload.
- 2.2.5. Click Add Cover Sheet to use a cover sheet (optional) This will insert an additional page before the document you are faxing. Enter from name and comments.
- 2.2.6. Select the Cover Sheet Template of your choice There are default cover sheets that you can use or you can edit those to create your own. (See Edit your coversheet)

| Fax2Mail My Homepage                          | Contact Books Reports   | My Preferences Administrato | r VFM Downloads                             |                                |
|-----------------------------------------------|-------------------------|-----------------------------|---------------------------------------------|--------------------------------|
| 🖅 🗠 😂 💼                                       |                         |                             |                                             |                                |
| 0                                             |                         | 📴 Review and Send 📄 R       | eset Save Template Select Template/Saved Jo |                                |
| Recipients Fill in Recipient Information Here |                         |                             | Fax Address To Company                      | Subject Delete                 |
| Subject                                       |                         | Here to loa                 | d                                           |                                |
| Reference Campaign Name (Cust Ref)            | What is th              | iis?                        | Biling Code                                 | What is this?                  |
| Message Contents                              | 5                       |                             | Choose your optio                           | ns below:                      |
| Select Document Select a document             |                         | - Upload                    | Character Set                               | Western European (ISO-8859-1 ¥ |
|                                               | Click here to           | Click here to               | Select Fax Resolution                       | Standard                       |
| Add Cover Sheet Click here to From            | browse<br>Vanessa Brand | upload your fax             | Preview document prior to send?             | NO                             |
| use a cover<br>sheet                          |                         |                             | Report Type:                                | DETAIL                         |
| Select Cover Sheet:                           |                         | Y Preview                   | Number Of Retries                           | Standard 💌                     |
|                                               |                         |                             |                                             |                                |
|                                               |                         |                             |                                             |                                |

- 2.2.7. Choose the character set that will be displayed. The choices are: Chinese Simplified, Chinese Traditional, Japanese (EUC), Japanese (Shift-JIS), Korean (EUC), UTF-8, Western European
- 2.2.8. Choose the Fax Resolution. Standard or Fine
- 2.2.9. Preview your document prior to sending Allows you to view your fax before sending.
- 2.2.10. Report Type Will send you a confirmation report of the either as a Detail, Summary, Conditional, Exception and None

|                          |           | MAIL2FAX SU        | MMARY REPORT |
|--------------------------|-----------|--------------------|--------------|
| Attention                |           | Vanessa Brand      |              |
| Job Number               |           | 89418133           |              |
| Sent By User             |           | F2M/34550357547    |              |
| Entered DocuManager Syst | em        | 09/10 15:27        |              |
| Report Generated         |           | 09/10 15:30        |              |
| Subject                  |           |                    |              |
| Page Count               |           | 1 (no cover sheet) |              |
| age Count                |           | T (no cover sneet) |              |
|                          | SUMMARY   |                    |              |
| Sent: 1                  | Errors: 0 | Cancelled: 0       |              |
| Total: 1                 |           |                    |              |

Summary Report - Provides totals of delivered and non-delivered items

Detail Report- Provides delivery status of each item on the recipient list

|                          |                      | MAIL2FAX DETAILE  | D DELIVERY REPORT |      |              |
|--------------------------|----------------------|-------------------|-------------------|------|--------------|
| Attention                | Va                   | anessa Brand      |                   |      |              |
| Job Number               | 89                   | 211398            |                   |      |              |
| Sent By User             | F2                   | W34550357547      |                   |      |              |
| Entered DocuManager Syst | em 09                | /10 14:09         |                   |      |              |
| Report Generated         | 90                   | /10 14:17         |                   |      |              |
| Subject                  | tes                  | st to 2 addresses |                   |      |              |
| Page Count               | 5 (                  | no cover sheet)   |                   |      |              |
|                          |                      |                   |                   |      |              |
|                          |                      |                   |                   |      |              |
|                          | SUMMARY              |                   |                   |      |              |
| Sent: 1                  | SUMMARY<br>Errors: 0 | Cancelled: 0      |                   |      |              |
| Sent: 1<br>Total: 1      |                      | Cancelled: 0      |                   |      |              |
|                          |                      | Cancelled: 0      |                   |      |              |
|                          |                      | Cancelled: 0      | Date              | Time | Num. Retries |

Exception and Conditional Report – Provides complete information on non-deliverable items

|                          |           | MAIL2FAX EXC       | EPTION REPORT |       |              |
|--------------------------|-----------|--------------------|---------------|-------|--------------|
| Attention                |           | Vanessa Brand      |               |       |              |
| Job Number               |           | 89296561           |               |       |              |
| Sent By User             |           | F2M/34550357547    |               |       |              |
| Entered DocuManager Syst | em        | 09/10 15:35        |               |       |              |
| Report Generated         |           | 09/10 15:48        |               |       |              |
| Subject                  |           |                    |               |       |              |
| Page Count               |           | 1 (no cover sheet) |               |       |              |
|                          |           |                    |               |       |              |
|                          | SUMMARY   |                    |               |       |              |
| Sent: 1                  | Errors: 1 | Cancelled: 0       |               |       |              |
| Total: 2                 |           |                    |               |       |              |
|                          |           |                    |               |       |              |
| Destination              |           | Status             | Date          | Time  | Num. Retries |
| 7325566148               |           | VOIC               | 09/10         | 15:46 | 2            |

2.2.11. Number of Retries – You can choose either Short or Standard.

Standard Method

- Busy: A total of 4 attempts, with 3 retries after 5 minutes, 10 minutes and 15 minutes.
- Error: 1 retry after 10 minutes.

Short Method

- Busy: A total of 4 attempts, with 3 retries after 4 minutes, 2 minutes and 2 minutes.
- Error: 1 retry after 2 minutes.
- Number of Retries You can choose either Short or Standard.

2.2.12. Sending faxes can be either sent right away (express) or scheduled for a future time.

|                  |                     | 🔄 Review and Send | Reset 🛛 🔚 Save Template | Select Template/Saved Job | <b>v</b> I ( |
|------------------|---------------------|-------------------|-------------------------|---------------------------|--------------|
| Delive           |                     |                   |                         |                           |              |
|                  | ry Schedule         |                   |                         |                           |              |
| Send Now Express | 🚫 Scheduled         |                   |                         |                           |              |
|                  |                     |                   |                         |                           |              |
| Start Date       | 12/18/09            |                   | 9                       |                           |              |
|                  | 12/18/09<br>5:00 PM |                   | •                       |                           |              |

2.2.13. Now you are ready to send your fax, click "Review and Send" at the top. This will review all of the choices you made and allow you to view your fax Click on the here hyperlink to view your fax in Adobe Reader (pdf) or Photo software (tiff) prior to sending. Click ok to send or Cancel to cancel the job.

| ©<br>Recipients |                 | 🔙 Review and Send | Reset | Save Template | Select Template/Saved Job | × ? |
|-----------------|-----------------|-------------------|-------|---------------|---------------------------|-----|
| ΔΗτοίΤο         |                 |                   |       |               |                           |     |
|                 | Review and Send |                   |       | ×             |                           |     |

| Review and Send                                                                                            |                                                                                   | × |
|----------------------------------------------------------------------------------------------------|-----------------------------------------------------------------------------------|---|
| Recipients                                                                                                 |                                                                                   |   |
| Additional Recipient(s):<br>Message Contents                                                               | 8666806362                                                                        |   |
| Document Files:<br>File Type:<br>Output Mode:<br>Coversheet Name:<br>Job Tracking And Report O             | F2MHelp.doc<br>Microsoft Word<br>Standard<br>enhanced_cover_sheet<br><b>ption</b> |   |
| Campaign Name (Cust Ref)<br>Billing Code<br>Report Type:<br>Number of Retries:<br><b>Delivery Schedule</b> | Nov 2009<br>Mktg<br>DETAIL<br>Standard                                            |   |
| Delivery Type:<br>Click <u>here</u> to view the preview file<br>otherwise click <b>Cancel</b> to go to fay | Express<br>. Click OK to submit job with this preview;<br>« job page.             |   |
| ©⊂                                                                                                    | ancel                                                                             |   |

#### 2.3. Inbox – Your received faxes (stored up to 30 days)

The inbox contains all of your received faxes. When you click on the Inbox button, a list of all of your received faxes is displayed. The Inbox screen enables you to search for faxes that meet certain criteria, and to access a variety of reports and other information related to the fax jobs listed.

2.3.1. For details of each individual fax, click on the plus sign (+). This will provide you with additional information such as: Subject line, List size, Number of Retries, RCSID, Delivery type, Job Type, Status, Pages, Job Started Date/Time, and Received by User ID.

| Fax2Mail - Microsoft Internet Explore            | r                                 |                    |                                  |                                   |                    |  |  |  |
|--------------------------------------------------|-----------------------------------|--------------------|----------------------------------|-----------------------------------|--------------------|--|--|--|
| e Edit View Favorites <u>T</u> ools <u>H</u> elp |                                   |                    |                                  |                                   |                    |  |  |  |
| 🕽 Back 🝷 🕥 - 💌 📓 🏠 🔎                             | Search 🤺 Favorites 🔗 🖉            | 3• 🎍 🛚 • 📒         | 📴 🎇                              |                                   |                    |  |  |  |
| dress 🙋 https://fax2mail.premiereglobal.com/     | desktopFaxAction.do#inbox         |                    |                                  |                                   |                    |  |  |  |
| oogle                                            | 🗸 🛃 Search 🔹 🕫 🍼 🏉                | 🖕 • 🔕 • 🏫 Bookm    | arks 🔹 💝 Check 🔹 ᇘ Translate 🔹   | 📔 AutoFill + 🥖                    | 🖏 * 🔵 vaness.      |  |  |  |
| Fax2Mail                                         | omepage Contact Books             | Reports My Prefer  | ences Administrator VFM          | Downloads                         |                    |  |  |  |
| Pry L                                            | omepage Contact Books             | Reports My Prefer  | ences Administrator VFM          | Downloads                         |                    |  |  |  |
| 📴 🗠 😂 🛅                                          |                                   |                    |                                  |                                   |                    |  |  |  |
| anessa.brand@premiereglobal.com 《                | Hide 🖉 Cancel 💿 Rese              | nd 🚺 Previous 🚺 No | xt   🐺 Export   🝙 Download   🔍 / | Advanced Search                   |                    |  |  |  |
| 💈 Refresh                                        | Job ID                            | Job Type           | Received Time                    | Receiving Fax                     | Actions            |  |  |  |
| Dashboard (5)                                    | 44566855                          | F2M                | 11/02/2009 16:02 8               |                                   | ማ 🕲 🖓 💭            |  |  |  |
| 📮 Inbox (2)                                      | Subject: 1 page document from 732 |                    | RCSID: F2M/34550357547           | Pages: 1                          |                    |  |  |  |
| Sent Items (3)                                   | Call list size: 1                 |                    | Delivery type:                   | lob started: 11                   | /02/2009 16:03 EDT |  |  |  |
| Hidden Items (21)                                | Entered system: 11/02/2009 16:03  | EDT                |                                  |                                   |                    |  |  |  |
| 🧟 Search Result                                  |                                   | 5 601              | Job Type: F2M                    | Received by user: F2M/34550357547 |                    |  |  |  |
|                                                  | Items: 1                          |                    | Status: Complete                 |                                   |                    |  |  |  |
|                                                  | 44573516                          | F2M                | 11/02/2009 16:01 8               | DT 8666806362                     | ማ 🕲 🔁 💭            |  |  |  |
|                                                  | -                                 |                    |                                  |                                   |                    |  |  |  |
|                                                  |                                   |                    |                                  |                                   |                    |  |  |  |
|                                                  |                                   |                    |                                  |                                   |                    |  |  |  |
|                                                  |                                   |                    |                                  |                                   |                    |  |  |  |
|                                                  |                                   |                    |                                  |                                   |                    |  |  |  |
| ob Graph 🛛 🕹                                     |                                   |                    |                                  |                                   | 3                  |  |  |  |
|                                                  | Summary Reports Graph             | s Forward Report   |                                  |                                   |                    |  |  |  |
|                                                  | Job Properties:                   |                    |                                  |                                   | 🖶 Export           |  |  |  |
| Blocked, 0%                                      | Subject: 1 page document from 732 | 5423012            |                                  | User File Name:                   | Pages: 1           |  |  |  |
| Cancelled, 0%                                    | Job Summary:                      |                    |                                  |                                   |                    |  |  |  |
| ved, 100%                                        | Total: 1                          | Errors: 0          | Processing: 0                    | Sent: 1 Cancelled: 0              | Blocked: 0         |  |  |  |
|                                                  |                                   |                    |                                  |                                   |                    |  |  |  |
|                                                  |                                   |                    |                                  |                                   |                    |  |  |  |
|                                                  |                                   |                    |                                  |                                   |                    |  |  |  |
|                                                  |                                   |                    |                                  |                                   |                    |  |  |  |
|                                                  |                                   |                    |                                  |                                   |                    |  |  |  |
|                                                  |                                   |                    |                                  |                                   |                    |  |  |  |

2.3.2. Additional actions for each individual fax include the actions to the right of the fax within the fax list.

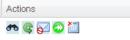

2.3.3. Viewing your fax - Click on the binoculars of the fax you have received

1

2.3.4. A pop up box will appear, click here to download data. This will launch Adobe Reader if you receive your faxes in pdf or will launch your default photo editor if you receive faxes in .tif format. Click open to view your fax or save it locally.

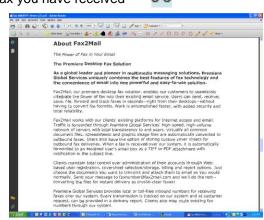

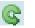

- 2.3.5. Reprocess your fax This refers to changing the language character set.
- 2.3.6. When using our Enhanced PDF option, you will be able to make comments on your faxes, this will enable to you utilize one of eight different language character sets.
- 2.3.7. Block Faxes from being sent to you. If you are receiving unwanted faxes, you can easily block faxes by clicking the Block Faxes button and that fax number will be added to your block list which you can unblock at any time.

| ×                                           |
|---------------------------------------------|
| Are you sure you want to block this sender? |
|                                             |
| ON0 Ves                                     |

2.3.8. Resending a Fax

Clicking on the resend button from this section of the website will resend the job exactly how it was sent to you. You will receive the fax again in your inbox.

| ×                                                    |
|------------------------------------------------------|
| Are you sure you want to resend this fax: 64944850 ? |
|                                                      |
|                                                      |
| ØNo ØYes                                             |
|                                                      |
|                                                      |

2.3.9. Hiding a Fax Hiding a fax from your

Hiding a fax from your Inbox is like deleting it from your view and the fax will be added to your Deleted Folder but not deleted from the Fax2Mail system.

2.3.10. To view more details about each fax, click on the fax and scroll through the tabs below
 Summary Tab – Provides information of the Job properties such as the subject line and number of pages. You can export the details of this fax into excel by clicking export

|               |                | puge            | J. I.        | ou oun exper          |               |           | CROCIDY      | ononing expo | · |
|---------------|----------------|-----------------|--------------|-----------------------|---------------|-----------|--------------|--------------|---|
| Job Graph     | *              | Job ID: 4456    | 6855         |                       |               |           |              |              | ۲ |
|               |                | Summary         | Reports      | Graphs Forward Report |               |           |              |              |   |
|               |                | Job Properti    | ies:         |                       |               |           |              | 😽 Export     |   |
|               | Blocked, 0%    | Subject: 1 page | e document f | rom 7325423012        |               | User File | e Name:      | Pages: 1     |   |
|               | Cancelled, 0%  | Job Summa       | ry:          |                       |               |           |              |              |   |
| eceived, 100% | Frocessing, 0% | Total: 1        |              | Errors: 0             | Processing: 0 | Sent: 1   | Cancelled: 0 | Blocked: 0   |   |

Reports Tab

- Export will download what you see on the screen into an excel file.
- Resend will allow you to send your fax to another recipient's fax number or email address.

| Summary       | Reports Graphs | Forward Report     |          |        |          |                      |                     |                 |                  |
|---------------|----------------|--------------------|----------|--------|----------|----------------------|---------------------|-----------------|------------------|
| Detail Report | 👻 Туре         | address to search. | 🔎 😽 Expo | rt     |          |                      |                     |                 |                  |
| List Id       | Reference      | Address            | Status   | Units  | Attempts | First Attempt        | Last Attempt        | Baud Rate       | Actions          |
| adhoc         |                | vanessa.brand@pre  | : Sent   | 449604 | 4 1      | 09/10/2009 15:46 EDT | 09/10/2009 15:46 ED | Г               | Resend           |
| <             |                |                    |          |        |          |                      |                     |                 | >                |
| 🚺 🖣 🛛 Page    | e 🚺 of 1 📔 🕨   | 2                  |          |        |          |                      | Dis                 | playing 1 - 1 o | fying 1 - 1 of 1 |

• Graphs – Graphical view of the results of the fax

| c         | Reports       | Current a Course | vard Report |           |         | _ |
|-----------|---------------|------------------|-------------|-----------|---------|---|
| Summary   | Reports       | Graphs Forv      | varu Report |           |         |   |
| now Graph | : Job Summary | ~                |             |           |         |   |
| 100%      |               |                  |             |           |         | _ |
| 100%      |               |                  |             |           |         |   |
| 80%       |               | 100%             |             |           |         |   |
|           |               |                  |             |           |         |   |
| 60%       |               |                  |             |           |         |   |
| 40%       |               |                  |             |           |         | - |
|           |               |                  |             |           |         |   |
| 20%       |               |                  |             |           |         |   |
| 0.96      | 0.96          |                  | 0.96        | 0.96      | 0.96    |   |
|           | Pending       | Received         | Error       | Cancelled | Blocked |   |
|           | . chang       |                  |             | Carreenea | broance |   |
|           |               |                  | Status      |           |         |   |

• Forward Report Tab – Allows you to send a report to a list of email addresses. Choose between Detail, Summary or Exception report.

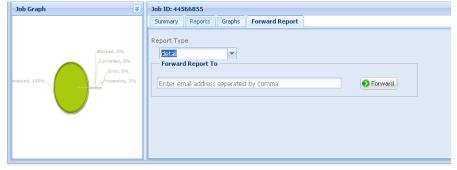

2.3.11. The top buttons on the header row within your inbox dashboard will allow you to take action on more than one fax by clicking the box in each row for each fax job. The action options include:

| Job ID         Job Type         Received Time         Receiving Fax         Actions           44566855         F2M         11/02/2009 16:02 EDT         8666806362         Image: Comparison of the comparison of the c | Hide 🕜 Cancel 🕢 Resend | Previous Next | Export 🛛 💽 Download 👘 🔍 Advanced Searc | ch            | 2         |
|----------------------------------------------------------------------------------------------------|------------------------|---------------|----------------------------------------|---------------|-----------|
|                                                                                                    | Job ID                 | Job Type      | Received Time                          | Receiving Fax | Actions   |
| 🖸 🗉 44573516 F2M 11/02/2009 16:01 EDT 86666806362 🕐 🚱 🖓 🗋                                                                                                    | 44566855               | F2M           | 11/02/2009 16:02 EDT                   | 8666806362    | e 🕼 🖓 🖓   |
|                                                                                                    | 44573516               | F2M           | 11/02/2009 16:01 EDT                   | 8666806362    | ሙ 🎯 🔂 💭 🛄 |

- Hide This allows you to hide the fax from your view and will be stored in your Hidden Items Box
- Cancel This will only be available is your job is in a processing state for Send Items
- Resend This will Resend your fax exactly the way it was sent/delivered to the same recipients. This will generate a report immediately viewable in excel.
- Previous If you have many faxes, that take up more than 1 screen in the website view.
- Next If you have many faxes that take up more than 1 screen in the website view.
- Export Will export what you see on the screen in an excel file.
- Download Will download the PDF or TIFF files of the faxes that are in your inbox.
- Advanced Search Will allow you to search for all faxes by:
  - Fax ID Job Number
  - Destination Fax Number Delivered to
  - Fax Number Fax Number
  - Sender Sender Number
  - Fax Type F2M-recieved, M2F-sent
  - Fax Status Active, Complete or Scheduled
  - Date Search in the last 30 days
  - Bill Code Defined text by sender for sent faxes
  - Customer Reference Defined text by sender for sent faxes

| ob Search filter   |          | 5 |
|--------------------|----------|---|
| 0                  |          |   |
| Search by          | Fax Id   | ~ |
| Fax Type           | Show All | ~ |
| Fax Status         | Show All | ~ |
| Faxes sent between | 10/29/09 | • |
|                    | 11/03/09 | • |
| Billing Code       |          |   |
| Customer Reference |          |   |
|                    |          |   |
| C Reset            | Q Search |   |

Note: Only received faxes that have completed processing in the last five days (relative to the current date), are displayed on the Inbox screen. For more faxes you can do an advanced search to view the past 30 days of faxes.

- Job ID Job Number
- Job Type F2M = Received fax and M2F = Sent fax
- Received Date/Time
- Receiving fax number

#### 2.4. Outbox – For pending faxes that you have just sent

- 2.4.1. If your faxes (jobs) are scheduled to be delivered as express, they will not remain in your outbox for long, they usually are sent very quickly. You also have the option of scheduling your fax to be delivered for a future time by scheduling the job. These jobs can be canceled as well.
- 2.4.2. To view a summary of your fax in the outbox, click on the job in question, and click on the Summary tab to see additional details.

| Fax2Mail                         | mepage      | Contact Bo                                                                                   | ooks Repor     | ts My      | Preferences | Admir      | nistrator | VFM | Downloads           |            |                         |            |   |
|----------------------------------|-------------|----------------------------------------------------------------------------------------------|----------------|------------|-------------|------------|-----------|-----|---------------------|------------|-------------------------|------------|---|
| 💦 🐼 🖾 💼                          |             |                                                                                              |                |            |             |            |           |     |                     |            |                         |            |   |
| vanessa.brand@premiereglobal.com | Hide        | Hide   🥝 Cancel   😳 Resend   🙀 Previous   🔰 Next   😓 Export   🕢 Download   🔍 Advanced Search |                |            |             |            |           |     |                     |            |                         |            | ? |
| 🔁 Refresh                        |             |                                                                                              |                |            |             |            |           |     |                     |            | Customer Referen        | ce Actions |   |
| ∃ intox (6) ⊡ Dashboard          |             | 5916210                                                                                      | M2F            |            | Delivering  | 1          |           |     | 12/03/2009 16:51 EE |            |                         | 0          |   |
| Outbox (1)                       | Subject:    |                                                                                              |                |            | List        | Names:     |           |     |                     | Job Type:  | M2F                     |            |   |
| Sent Items (12)                  | Call list s | ize: 1                                                                                       |                |            | Deliv       | very type: | express   |     |                     | Job starte | d: 12/03/2009 16:51 EDT |            |   |
| Hidden Items (21)                | Entered s   | system: 12/03/2                                                                              | 2009 16:51 EDT |            |             |            |           |     |                     |            |                         |            |   |
| Godianticodic                    |             |                                                                                              |                |            |             |            |           |     |                     |            |                         |            |   |
|                                  |             |                                                                                              |                |            |             |            |           |     |                     |            |                         |            |   |
|                                  |             |                                                                                              |                |            |             |            |           |     |                     |            |                         |            |   |
|                                  |             |                                                                                              |                |            |             |            |           |     |                     |            |                         |            |   |
|                                  |             |                                                                                              |                |            |             |            |           |     |                     |            |                         |            |   |
|                                  |             |                                                                                              |                |            |             |            |           |     |                     |            |                         |            |   |
|                                  |             |                                                                                              |                |            |             |            |           |     |                     |            |                         |            |   |
| Job Graph 😵                      | Job ID: 6   | 5916210                                                                                      |                |            |             |            |           |     |                     |            |                         |            | * |
|                                  | Summa       | Reports                                                                                      | Graphs Fo      | rward Repo | rt          |            |           |     |                     |            |                         |            |   |
|                                  | Job Prop    | perties:                                                                                     |                |            |             |            |           |     |                     |            | 😽 Ехро                  | rt         |   |
| Blocked, 0%                      | Subject:    |                                                                                              |                |            | User File   | Name: F2N  | fHelp.doc |     |                     |            |                         |            |   |
| Cancelled, 0%                    | Job Sum     | nmary:                                                                                       |                |            |             |            |           |     |                     |            |                         |            |   |
| Processing, 100%                 | Total: 1    |                                                                                              |                | Errors: 0  | )           | Processi   | ng: 1     |     | Sent: 0             | Cancelled  | £0 I                    | Blocked: 0 |   |
|                                  |             |                                                                                              |                |            |             |            |           |     |                     |            |                         |            |   |
|                                  |             |                                                                                              |                |            |             |            |           |     |                     |            |                         |            |   |
| <b>—</b>                         |             |                                                                                              |                |            |             |            |           |     |                     |            |                         |            |   |
|                                  |             |                                                                                              |                |            |             |            |           |     |                     |            |                         |            |   |
|                                  |             |                                                                                              |                |            |             |            |           |     |                     |            |                         |            |   |
|                                  |             |                                                                                              |                |            |             |            |           |     |                     |            |                         |            |   |

2.4.3. Cancel Job - Should you access your outbox in time to cancel the job, simply click the Cancel button and confirm what you want to cancel, the fax sent and the report or just the fax sent. Click Submit.

| ×                                                                                                    |
|----------------------------------------------------------------------------------------------------|
| Cancel Job                                                                                                    |
| Are you sure you want to cancel job(s)?                                                                                                    |
| Deliveries are being made simultaneously. It may not be<br>possible to stop all deliveries from being made. You can cancel<br>either ALL active deliveries or the entire job (all deliveries and<br>reports). |
| Deliveries only<br>Deliveries only<br>Deliveries and reports                                                                                                    |

2.4.4. To resend, export or request a report of the processing or scheduled fax, click on the Reports tab.

| vanessa.brand@premiereglobal.o                        |               | Hide                    | Cancel            | 🕢 Resend  | Previou         | s 📔 🚺 Ne:       | xt   😽 Export | t 🛛 💽 Downic | ad   🔍 A | dvanced Sear  | ch           |              | ) ?    |
|-------------------------------------------------------|---------------|-------------------------|-------------------|-----------|-----------------|-----------------|---------------|--------------|----------|---------------|--------------|--------------|--------|
| 2 Refresh                                             |               | Jok                     | o ID              | Job Type  | Status          |                 | Items         | Start Date   | Bil      | ing Code      | Customer Ref | erer Actions |        |
|                                                       |               | <b>1</b> 764            | 480580            | M2F       | Awaitir         | ngDelivery      | 1             | 12/19/200    | 9 16:50  |               |              | 0 🞑          |        |
| 🖬 Dashboard (33)<br>🔀 Inbox (14)                      |               | <b>∄</b> 765            | 573037            | M2F       | Awaitir         | ngDelivery      | 1             | 12/19/200    | 9 16:50  |               |              | 0            |        |
| Outbox (2)                                            |               |                         |                   |           |                 |                 |               |              |          |               |              |              |        |
| Sent Items (17)                                       | 1             |                         |                   |           |                 |                 |               |              |          |               |              |              |        |
| Sent Items (17)<br>Hidden Items (21)<br>Search Result |               | (D: 76                  | 573037            |           |                 |                 |               |              |          |               |              |              | *      |
| Sent Items (17)<br>Hidden Items (21)                  |               | ID: 76                  | 573037<br>Reports | Graphs    | Forward Rep     | ort             |               |              |          |               |              |              | 8      |
| Sent Items (17)<br>Hidden Items (21)<br>Search Result | Sum           |                         | Reports           | · · ·     | Forward Rep     |                 | D + Export    | 1            |          |               |              |              | 8      |
| Sent Items (17)<br>Hidden Items (21)<br>Search Result | Sum           | nmary<br>il Repor       | Reports           | ✓ Type ac |                 |                 |               |              | Attempts | First Attempt | Last A       | ttempt       |        |
| Sent Items (17)<br>Hidden Items (21)<br>Search Result | Sum<br>Detail | nmary<br>Il Repor<br>Id | Reports           | ▼ Type ac | ddress to searc | :h. 🖌<br>Statu: |               |              | Attempts | First Attempt | Last A       | ttempt       | Saud R |

 Fax2IVIAIL
 My Homepage
 Contact Books
 Reports
 My Preferences
 Administrator
 VFM
 Downloads

|                                                                 |     | (obelle    |             |         |             |                                        |                |                 |          |                      |                       |           |           |              |          |
|-----------------------------------------------------------------|-----|------------|-------------|---------|-------------|----------------------------------------|----------------|-----------------|----------|----------------------|-----------------------|-----------|-----------|--------------|----------|
| 22 🗠 🗠 🕄                                                        |     |            |             |         |             |                                        |                |                 |          |                      |                       |           |           |              |          |
| vanessa.brand@premiereglobal.co                                 | m « | 🛅 Hide     | Cancel      | 🕢 Reser | nd 🛛 🚺 Prev | vious 📔 🕅 Next                         | - Exp          | iort   📄Downloa | d   🔍 A  | dvanced Search       |                       |           |           |              | ?        |
| 🕏 Refresh                                                       |     | Jo         | ib ID       | Job     | Туре        | Status                                 |                | Items           |          | Start Date           | Billing Code          | Customer  | Reference | Actions      |          |
| Dashboard (22)     Dashboard (22)     Double (3)     Outbox (1) |     | ■ € 65     | 5918466     | M2F     |             | Delivering                             | 3              | 1               |          | 12/03/2009 16:53 EDT |                       |           |           | 0            |          |
| Sent Items (13)<br>Hidden Items (21)                            |     |            |             |         | Ad          | em level resend<br>Idress:<br>sert[1]: | 866681<br>Jane | 06362           |          |                      |                       |           |           |              |          |
| Job Graph                                                       | *   | Job ID: 6  |             |         |             | sert[2]:                               | PGi            |                 |          |                      |                       |           |           |              | *        |
|                                                                 |     | Summary    |             |         |             | 0                                      | Close          | Submit          |          |                      |                       |           |           |              |          |
|                                                                 |     | Detail Rep | Referenc    | Y Type  | Addres      | Status                                 |                | Units Pages     | Attempts | First Attempt        | Last Attempt          | Baud Rate | Actions   |              |          |
|                                                                 |     | adhoc      |             |         | 8666806362  | 2 Sent                                 |                | 76 1            | 1        | 12/03/2009 16:53 ED  | 1 12/03/2009 16;54 ED | 1 28800   | Resend    |              |          |
|                                                                 |     | 14 4       | Page 1 of 1 |         | 2           |                                        |                |                 |          |                      |                       |           |           | Displaying 1 | - 1 of 1 |

2.4.5. To see the status of your fax, click on the job in question and view the Graphs tab below.

| Fax2Mail                                     | My Homepage | Contact Books    | Reports        | My Preferences    | Administrator       | VFM | Downloads            |              |                    |         |     | -     |
|----------------------------------------------|-------------|------------------|----------------|-------------------|---------------------|-----|----------------------|--------------|--------------------|---------|-----|-------|
| <b>e e</b> e e e e e e e e e e e e e e e e e |             |                  |                |                   |                     |     |                      |              |                    |         |     |       |
| vanessa.brand@premiereglobal.com             | 🔍 🛅 Hid     | e 🞯 Cancel 🚳 F   | esend 📗 🚺 Prev | ious 🛛 🕅 Next 🛛 🐺 | Export 🛛 💽 Download |     | Advanced Search      |              |                    | l r     | 2 2 |       |
| 🔁 Refresh                                    |             | Job ID           | Job Type       | Status            | Items               |     | Start Date           | Billing Code | Customer Reference | Actions |     |       |
| 🗉 🗽 Dashboard (22)                           |             | 85918466         | M2F            | Delivering        | 1                   |     | 12/03/2009 16:53 EDT |              |                    | 0       |     |       |
| Inbox (8) Outbox (1)                         |             |                  |                |                   |                     |     |                      |              |                    |         |     | · · · |
| Seart Items (13)<br>Hidden Itams (21)        |             |                  |                |                   |                     |     |                      |              |                    |         |     |       |
| Job Graph                                    | ⇒ Job ID:   | 65918466         |                |                   |                     |     |                      |              |                    |         |     | *     |
|                                              | Summa       | ry Reports Gra   | phs Forward P  | Report            |                     |     |                      |              |                    |         |     |       |
|                                              | Show Gr     | aph: Job Summary | ~              |                   |                     |     |                      |              |                    |         |     |       |
| Nuoraung, 10%                                | 0% 80%      | 100%             | 0%             | 0% 0%             | 0%                  |     |                      |              |                    |         |     |       |
|                                              | - II - '    | Processing       | Sent E         | irror Cancelle    | d Blocked           |     |                      |              |                    |         | F   | ~     |

2.4.6. To forward a report of the scheduled fax, click on the Forward Report tab, choose the report type (see report types in section 2.2.10) and type the email addresses and click Forward.

|                                      | mepage Contact Bo                                    | oks Reports M        | My Preferences Ad      | Iministrator   | VFM  | Downloads           |                                |                   |         |   |
|--------------------------------------|------------------------------------------------------|----------------------|------------------------|----------------|------|---------------------|--------------------------------|-------------------|---------|---|
| 🖀 🗟 😂 💼                              |                                                      |                      |                        |                |      |                     |                                |                   |         |   |
| vanessa.brand@premiereglobal.com «   | Hide 🙆 Cancel                                        | 🕗 Resend 📗 🚺 Previou | is 🛛 🕅 Next 🛛 😽 Export | : 🛛 💽 Download | 🔍 Ad | lvanced Search      |                                |                   | 16      | 2 |
| 🕏 Refresh                            | Job ID                                               | Job Type             | Status                 | Items          | S    | Start Date          | Billing Code Ci                | ustomer Reference | Actions |   |
| 🖃 🚺 Dashboard (22)<br>🔀 Inbox (8)    | 65918466                                             | M2F                  | Delivering             | 1              | 1    | 2/03/2009 16:53 EDT |                                |                   | 0       |   |
| Outbox (1)                           |                                                      |                      |                        |                |      |                     |                                |                   |         |   |
| Sent Items (13)<br>Hidden Items (21) |                                                      |                      |                        |                |      |                     |                                |                   |         |   |
| Job Graph 😵                          | Job ID: 65918466                                     |                      |                        |                |      |                     |                                |                   |         | 8 |
|                                      | Summary Reports                                      | Graphs Forward Rep   | port                   |                |      |                     |                                |                   |         |   |
| Hodessing, 10%                       | Report Type<br>Sets<br>detal<br>exception<br>summary | th@pgl.com           |                        | Forward.       |      | Repo                | rt has been forwarded s.<br>Ок | × uccessfully.    |         |   |

#### 2.5. Sent Items – Your sent faxes (stored up to 30 days)

The Sent Items box contains all of your sent faxes. When you click on the Sent Items button, a list of all of your sent faxes is displayed. The Sent items dashboard enables you to search for faxes that meet certain criteria, and to access a variety of reports and other information related to the fax jobs listed.

2.5.1. For details of each individual fax, click on the plus sign (+). This will provide you with additional information such as: Subject line, List size, Date/Time Entered System, List Name user, Delivery type, Job Type, Date/Time Job Started.

| Fax2Mail                                      | PGiMeet  PGiMark                   | ket  PGi.com           | User Name: Va  | anessa Brand (admin          | ) Fax # 73294    | 55547 🔽   L                 | ogout  Help            | Customer Su   | ipport |
|-----------------------------------------------|------------------------------------|------------------------|----------------|------------------------------|------------------|-----------------------------|------------------------|---------------|--------|
| FaxZiviali                                    | My Homepage                        | Contact Books          | Reports        | My Preferences               | Administrator    | VFM I                       | Downloads              |               |        |
| <b>e e e e e e e e e e e e e e e e e e e </b> |                                    |                        |                |                              |                  |                             |                        |               |        |
| vanessa.brand@premiereglobal.com              |                                    | Cancel 🛛 🕘 Resend      | Previous       | Next Sector                  | 🗃 Download   🤇   | 🔍 Advanced Se               | earch                  |               | ?      |
|                                               | Job ID                             | Job Type               | Status         | Items                        | Delivered Time   | Billing Code                | Customer Re            | ferei Actions |        |
| 2 Refresh                                     | 764328                             | 23 M2F                 | Complete       | 1                            | 12/18/2009 16:46 |                             |                        | 🚭 🛅           | ^      |
| ∃ <mark>]]</mark> Dashboard (33)              | Subject: test<br>Call list size: 1 |                        |                | Names:<br>very type: express |                  | Job Type: M<br>Job started: | 2F<br>: 12/18/2009 16: | 44 EDT        |        |
| Sent Items (18)<br>Hidden Items (21)          | Entered system                     | m: 12/18/2009 16:44 ED | т              |                              |                  |                             |                        |               |        |
| 💁 Search Result                               | □ 🗄 7643214                        | 45 M2F                 | Complete       | 1                            | 12/18/2009 16:45 |                             |                        | 🕹 🛅           | ~      |
| Job Graph 🛛 😵                                 | Job ID: 76432                      | 823                    |                |                              |                  |                             |                        |               | *      |
|                                               | Summary                            | Reports Graphs         | Forward Report |                              |                  |                             |                        |               |        |
|                                               | Job Propertie                      | es:                    |                |                              |                  |                             | 🖶 Export               |               |        |
| Texted, 1%                                    | Subject: test                      |                        |                | User File Name:              |                  |                             |                        |               |        |
|                                               | Job Summary                        | y:                     |                |                              |                  |                             |                        |               |        |
|                                               | Total: 1                           | Ern                    | ors: O         | Processing: 0                | Sent: 1          | Cancelled:                  | 0                      | Blocked: 0    |        |

- 2.5.2. Additional actions for each individual fax include the actions to the right of the fax within the fax list.
  - ۵ 🛅

- 2.5.3. Resending a Fax
  - Resending multiple faxes by checking the boxes of the jobs in question and click the Resend Button.
  - Resending a single fax, under actions, click on the resend button, this will ask you to choose what you would like to resend:
    - Resend to all undelivered destinations
    - Resend only to those fax numbers that were busy
    - · Resend only to those fax numbers that did not answer
    - Resend to All undelivered destination

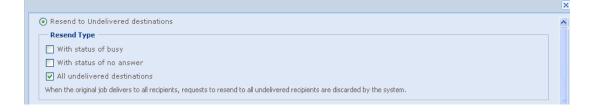

 Resend to new destinations – Allows you to resend your sent fax to the original recipient(s) or new recipients. You can add a new Billing Code, Customer Reference, Subject Line and Choose your report. This resend can be sent immediately or scheduled for a future delivery.

| Resend to all Recipients in the       | original List      |            |            |      |        |
|---------------------------------------|--------------------|------------|------------|------|--------|
| Recipients                            |                    |            |            |      |        |
|                                       |                    |            | Recipients | Туре | Remove |
| Recipients Address                    |                    | Add        |            |      |        |
|                                       |                    |            |            |      |        |
|                                       |                    |            |            |      |        |
| Billing Code                          |                    | Customer R | -favon - a |      |        |
| Billing Code                          |                    | Customer R | ererence   |      |        |
| Subject                               | test               |            |            |      |        |
| Report Options                        |                    |            |            |      |        |
| Delivery Report                       | Select Delivery Re | port 💙     |            |      |        |
| <ul> <li>Send Now(Express)</li> </ul> | O Scheduled        |            |            |      |        |
| Start Date and Time                   | -                  |            |            |      |        |
|                                       | 12/19/09           | 8:22 PM    |            |      |        |

Hiding a Fax
 Hiding a fax from your Sent Items is like deleting it from your view and the fax will be added to your Deleted Folder but not deleted from the Fax2Mail system.

- 2.5.4. To view additional details about each fax, click on the fax and scroll through the tabs below
  - Summary Tab Provides information of the Job properties such as the subject line and number of pages. You can export the details of this fax into excel by clicking export.

| Job Graph 😵   | Job ID: 44566855                   |                  |               |         |              |            | * |
|---------------|------------------------------------|------------------|---------------|---------|--------------|------------|---|
|               | Summary Reports Graph:             | s Forward Report |               |         |              |            |   |
|               | Job Properties:                    |                  |               |         |              | 😽 Export   |   |
| Biocked, 0%   | Subject: 1 page document from 7325 | 423012           |               | User Fi | ile Name:    | Pages: 1   |   |
| Cancelled, 0% | Job Summary:                       |                  |               |         |              |            |   |
| eceived, 100% | Total: 1                           | Errors: 0        | Processing: 0 | Sent: 1 | Cancelled: 0 | Blocked: 0 |   |

#### Reports Tab

- Export will download what you see on the screen into an excel file.
- Resend will allow you to send your fax to another recipient's fax number or email address.

| ob ID: 76419 | 678            |                    |            |       |       |          |                      |                      |           | *                |
|--------------|----------------|--------------------|------------|-------|-------|----------|----------------------|----------------------|-----------|------------------|
| Summary I    | Reports Graphs | Forward Report     |            |       |       |          |                      |                      |           |                  |
| etail Report | 🗸 Туре         | address to search. | P 😽 Export |       |       |          |                      |                      |           |                  |
| .ist Id      | Reference      | Address            | Status     | Units | Pages | Attempts | First Attempt        | Last Attempt         | Baud Rate | Actions          |
| adhoc        |                | 8666806362         | Sent       | 66    | 2     | 1        | 12/18/2009 16:44 EDT | 12/18/2009 16:46 ED1 | 26400     | Resend           |
| . M          |                |                    |            |       |       |          |                      |                      |           |                  |
| 1            |                |                    |            |       |       |          |                      |                      |           | >                |
| 🕴 🍕 🕴 Page   | 1 of 1 🕨 🕅     | 2                  |            |       |       |          |                      | Displaying '         | 1 Displa  | aying 1 - 1 of 1 |

|           | •              | • •    | . ~1 |             |           |         |
|-----------|----------------|--------|------|-------------|-----------|---------|
| Job ID: 7 | 6419678        |        |      |             |           |         |
| Summary   | Reports        | Graphs | For  | ward Report |           |         |
| Show Grap | h: Job Summary |        | ~    |             |           |         |
| 100%      |                |        |      |             |           |         |
| 80%       |                | 100%   |      |             |           |         |
| 60%       |                |        |      |             |           |         |
|           |                |        |      |             |           |         |
| 40%       |                |        |      |             |           |         |
| 20%       |                |        |      |             |           |         |
| 0%        | 0%             |        |      | 0%          | 0%        | 0%      |
|           | Processing     | Sent   |      | Error       | Cancelled | Blocked |
|           |                |        |      | Status      |           |         |

• Graphs - Graphical view of the results of the fax

Forward Report Tab – Allows you to send a report to a list of email addresses.

| Job Graph 😵  | Job ID: 44566855                                                                                                   |
|--------------|----------------------------------------------------------------------------------------------------|
| ectived, 10% | Summary Report Graphs Forward Report Report Type Forward Report To Enter email address separated by comma Forward, |

2.5.5. The top buttons on the header row within your sent items dashboard will allow you to take action on more than one fax by clicking the box in each row for each fax job. The action options include:

| Tilde Ocancel OResend Previous Next - Export Download Advanced Search               |     |                      |            |           |  |  |  |  |  |  |  |
|-------------------------------------------------------------------------------------|-----|----------------------|------------|-----------|--|--|--|--|--|--|--|
| Job ID         Job Type         Received Time         Receiving Fax         Actions |     |                      |            |           |  |  |  |  |  |  |  |
|                                                                                     | F2M | 11/02/2009 16:02 EDT | 8666806362 | ሙ 🤤 🔂 🕗 🛄 |  |  |  |  |  |  |  |
| 44573516                                                                            | F2M | 11/02/2009 16:01 EDT | 8666806362 | ሙ 😋 🔂 🕗 🛄 |  |  |  |  |  |  |  |

- Hide-Allows you to hide a fax from your view and will be stored in your Hidden Items Box
- Cancel Is not available since these faxes have already been sent.
- Resend This will Resend your fax exactly the way it was sent/delivered to the same recipients. This will generate a report immediately viewable in excel.
- Previous If you have many faxes, that take up more than 1 screen in the website view.
- Next If you have many faxes that take up more than 1 screen in the website view.
- Export Will export what you see on the screen in an excel file.
- Download Is not available as you are not able to view sent faxes.
- Advanced Search Will allow you to search for all faxes
  - by:
- Fax ID Job Number
- o Destination Fax Number Delivered to
- Fax Number Fax Number
- Sender Sender Number
- Fax Type F2M-recieved, M2F-sent
- Fax Status Active, Complete or Scheduled
- Date Search in the last 30 days
- Bill Code Defined text by sender for sent faxes
- Customer Reference Defined text by sender for sent faxes

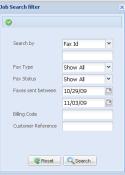

Note: Only sent faxes that have completed processing in the last five days (relative to the current date), are displayed on the Sent Items dashboard. For more faxes you can do an advanced search to view the past 30 days of faxes.

- Job ID Job Number
- Job Type F2M = Received fax and M2F = Sent fax
- Received Date/Time
- Receiving fax number

#### 2.6. Hidden Items Folder

The hidden items folder allows you to organize your fax messages by being able to hide jobs from your view of the Inbox or Sent Items folder. You can unhide any previously hidden messages by simply clicking the unhide button under Actions.

| Fax2Mail                        | PGiMeet  PGiMarl | ket  PGi.com      | User Name: V | anessa Brand (admin | ) Fax # 7329455 | 547 💌    | Logout   Help | Customer Support |
|---------------------------------|------------------|-------------------|--------------|---------------------|-----------------|----------|---------------|------------------|
| FaxZiniali                      | My Homepage      | Contact Books     | Reports      | My Preferences      | Administrator   | VFM      | Downloads     |                  |
| 🖀 🗟 🗟 🛅                         |                  |                   |              |                     |                 |          |               |                  |
| vanessa.brand@premiereglobal.co | «   🎦 Hide   🥝   | Cancel 🛛 🔂 Resend | Previous     | Next   🖶 Export     | 📄 Download 🛛 🔍  | Advanced | Search        | 🔒   🥐            |
| 2 Refresh                       | Job ID           |                   | Ente         | ered System         |                 | Actions  |               |                  |
|                                 | 78242782         |                   | 08/2         | 25/2009 16:44 EDT   |                 | 1        |               | ^                |
| Dashboard<br>Inbox              | 78065928         |                   | 08/2         | 25/2009 12:03 EDT   |                 | 1        |               | <u> </u>         |
| Outbox Sent Items               | 75959565         |                   | 08/2         | 21/2009 12:33 EDT   |                 | 1        |               |                  |
| 🖲 Hidden Items (21)             | 75105897         |                   | 08/2         | 20/2009 14:11 EDT   |                 | 1        |               |                  |
| 💁 Search Result                 | 77051571         |                   | 08/2         | 24/2009 10:05 EDT   |                 | 1        |               | ~                |
| Job Graph                       | ➢ Detail         |                   |              |                     |                 |          |               | *                |
|                                 | Summary          |                   |              |                     |                 |          |               |                  |
|                                 |                  |                   |              |                     |                 |          |               |                  |

#### 2.7. My Homepage Tab

- 2.7.1. Fax2Mail Tour Take a tour which will give you the basics of using Fax2Mail desktop faxing service.
- 2.7.2. Monthly Usage this section of the homepage will give you a give overview of your usage in pages for Sent and Received faxes.
- 2.7.3. PGiSend Package for PDF Editing Click on the link to find out more information about our partnership with Adobe Systems Incorporated, and how our service can deliver a fully functional, interactive PDF that provides you with a secure and reliable file for editing, signing, searching and storing your fax documentation.
- 2.7.4. PGi Blog Click for the latest developments at Premiere Global Services.
- 2.7.5. PGi Support Center For How To's, troubleshooting tips and live chat with customer care.
- 2.7.6. Conferencing & Collaboration Learn more about our iMeet solution.

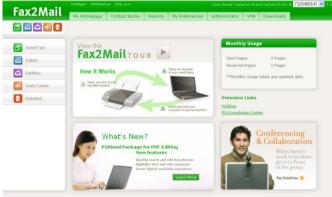

#### 2.8. Contact Books – Only available when using the Fax2Mail Toolbar

Contact Lists Tab – This is where you can store lists of fax recipients.

- 2.8.1. Delete Button To delete a list from the system, locate the list you want to delete, Click the checkbox in the Delete column next to your list. Click on the Delete button. You are prompted to confirm the deletion of your list. Click on the Yes button to delete the selected list. The pop-up closes and the selected list is deleted. Click on the No button to close the pop-up without deleting the list.
- 2.8.2. Quick Search To locate a specific list, type the name of the list in the Quick Search field.
  - You can perform a partial search by using the wildcard value (\*). For example, if you enter ab\*, the search results will include any list beginning with ab (e.g., abc consulting, abbott inc., etc.). As you type, the number of lists in the *Contact Lists* table decreases. It displays only list names that match the string you are entering.
  - Click on the **Search** (labeled with a magnifying glass icon) button. If you have entered a complete, unique list name, the list you are looking for is displayed alone in the *Contact Lists* table. If you have entered a partial name (character string), all lists that match your entry are displayed.

| Fay2Mail                           | PGiMeet  PGiMark     | et  PGi.com   | User Name: V   | ʻanessa Brand (admi   | n) Fax # 7329455    | 547 🔽         | Logout  Help     | Customer Support        |
|------------------------------------|----------------------|---------------|----------------|-----------------------|---------------------|---------------|------------------|-------------------------|
| Fax2Mail                           | My Homepage          | Contact Books | Reports        | My Preferences        | Administrator       | VFM           | Downloads        |                         |
| 📅 🗟 🗟 💼                            |                      |               |                |                       |                     |               |                  |                         |
| Contact Lists - Only available whe | en using F2M Toolbar |               |                |                       |                     |               |                  | ?                       |
| Delete Quick Search:               |                      | P [           | 🚽 Upload New L | ist   😽Export All   🤋 | 🗄 Show All 🛛 🔍 Adva | inced Sea     | rch 🛛 🔀 Sync Cor | ntact 🔄 🚔 Print         |
| List Name                          | Modified             | Date          |                | Download              |                     | Rena          | ne List          |                         |
| Ilist2                             | 01/06/20             | 009 12:24 EDT |                |                       |                     |               |                  | ^                       |
| loutlook                           | 06/05/20             | 009 14:55 EDT |                |                       |                     |               |                  |                         |
| Itestlist                          | 12/23/20             | 008 15:48 EDT |                |                       |                     |               |                  |                         |
| #law firm                          | 07/02/20             | 009 14:19 EDT |                |                       |                     |               |                  |                         |
| #test11                            | 08/20/20             | 09 14:18 EDT  |                |                       |                     |               |                  |                         |
| #test23                            | 02/17/20             | 009 16:36 EDT |                |                       |                     |               |                  |                         |
| #testing url                       | 05/14/20             | 09 14:18 EDT  |                |                       |                     |               |                  |                         |
| #testlist                          | 06/05/20             | 009 13:53 EDT |                |                       |                     |               |                  |                         |
| #today                             | 05/26/20             | 009 14:25 EDT |                |                       |                     |               |                  |                         |
| #ups sample #2                     | 03/04/20             | 09 09:44 EDT  |                |                       |                     |               |                  | ~                       |
| [4 4   Page 1 of 1   ▶ ▶]          |                      |               |                | 1545                  |                     | initia initia |                  | Displaying 1 - 13 of 13 |

- 2.8.3. Upload New List Button to upload a new list, follow the steps below:
  - Create your new distribution list in Excel. Be sure to "Save" the file in a .CSV format. Do NOT use spaces in the file name.
  - Create the list using the following columns: REF, ADDR and INS\_1
  - The ADDR the destination ADDRESS and will depend on the type of broadcast you are doing.
  - INS\_1 is the name of the person (or Dept) that you want the fax directed to. It will appear on the Cover Sheet in the "To" field

|   | A                        | B          | C             |
|---|--------------------------|------------|---------------|
| 1 | REF                      | ADDR       | INS_1         |
| 2 | Premiere Global Services | 8776048912 | Marlene Varon |
| 3 | XYZ Company              | 8776048912 | John Doe      |
| 4 | Smith Company            | 8776048912 | Sales Dept    |
| 5 | Jones Company            | 8776048912 | Underwriting  |

• Save As a .CSV file format.

• To upload your list into the user interface, click "Upload New List", browse for your list and type the list name and click Upload

| Fax2Mail                            | PGiMeet  PGiMarke   | et  PGi.com   | User Name: V  | 'anessa Brand (admir   | n) Fax#  | 73294555 | 547 🔽     | Logout  Help     | Customer Support        |
|-------------------------------------|---------------------|---------------|---------------|------------------------|----------|----------|-----------|------------------|-------------------------|
| razziviali                          | My Homepage         | Contact Books | Reports       | My Preferences         | Admini   | strator  | VFM       | Downloads        |                         |
| 🖀 🗠 🗠 💼                             |                     |               |               |                        |          |          |           |                  |                         |
| Contact Lists - Only available when | n using F2M Toolbar |               |               |                        |          |          |           |                  | ?                       |
| Delete Quick Search:                |                     | P   [         | JUpload New L | ist   😽 Export All   🍹 | Show All | 🔍 Advar  | nced Sear | rch 🛛 👼 Sync Cor | ntact 🖨 Print           |
| List Name                           | UPLOAD NE           | WLIST         |               |                        |          | ×        | Renar     | ne List          |                         |
| <u>Ilist2</u>                       | Choose Fi           | le            |               | Select a local list    |          |          |           |                  | ^                       |
| Ioutlook                            | Select Del          | imiter        |               |                        |          |          |           |                  |                         |
| Itestlist                           | List Type           |               |               | COMMA                  | *        |          |           |                  |                         |
| #law firm                           | Character           | · Sot         |               | Fax List               | ~        |          |           |                  |                         |
| #test11                             | List Name           |               |               | Western European(      | IS( 💙    |          |           |                  |                         |
| #test23                             | LISUNAME            |               | <u> </u>      |                        |          |          |           |                  |                         |
| #testing url                        |                     | l             | Close         | 📀 Upload               |          |          |           |                  |                         |
| #testlist                           | 06/05/200           | 09 13:53 EDT  |               |                        |          |          |           |                  |                         |
| #today                              | 05/26/200           | 09 14:25 EDT  |               |                        |          |          |           |                  |                         |
| #ups sample #2                      | 03/04/20(           | 09 09:44 EDT  |               |                        |          |          |           |                  | ~                       |
| I                                   |                     |               |               | L'MOV                  |          |          | 1790      |                  | Displaying 1 - 13 of 13 |

- The Mapping Wizard
  - Desktop Fax provides immediate feedback on list values that are missing or unknown. Use the *Mapping Wizard* that is displayed in these situations to map your list file headings to field names that are acceptable to Desktop Fax.
  - Required and Recommended Fields must be mapped correctly. Use the drop-down menus that correspond to the required/recommended field names to select the headings in your file that will be mapped to those fields. Use the menus provided in the Optional Fields area to map headings in your file to optional Desktop Fax headers in the same way.
  - Make a selection from the Start import from the row drop-down menu to specify the row number in your list file which will be used as the starting point for the upload. If you select "2" from the menu, the header row (i.e., row 1) will be skipped, and only the data in rows 2 through the end of the file will be uploaded.
  - When you are finished entering mapping selections, click on the Map Fields button to implement them. The headers in your file will be mapped to the Desktop Fax headers, and the selected file will be uploaded.
  - **Notes:** Click on the **Preview** button to view the results of the mapping process before saving your selections. A preview of your selections is displayed in the *Mapping Preview* area of the wizard.
  - Click on the Close button to close the wizard without saving your selections. The Upload process is terminated, and the selected list is not uploaded to Desktop Fax.
  - The results of the mapping process will be displayed in a pop-up window. Click on the **Close** button to close the pop-up. Your list is included in the *Contact Lists* table, and is available for use with Desktop Fax.

2.8.4. Export All - To Export your list of lists, click Export All and you will be able to open an excel file that contains all of your list names as shown on the screen.

| -  | A1 -           | ∱ List Name          |  |  |  |  |  |  |  |
|----|----------------|----------------------|--|--|--|--|--|--|--|
|    | A              | В                    |  |  |  |  |  |  |  |
| 1  | List Name      | Modified Date        |  |  |  |  |  |  |  |
| 2  | llist2         | 12/21/2009 18:57 GMT |  |  |  |  |  |  |  |
| 3  | loutlook       | 06/05/2009 18:55 GMT |  |  |  |  |  |  |  |
| 4  | Itestlist      | 12/23/2008 20:48 GMT |  |  |  |  |  |  |  |
| 5  | #law firm      | 12/21/2009 18:59 GMT |  |  |  |  |  |  |  |
| 6  | #test11        | 08/20/2009 18:18 GMT |  |  |  |  |  |  |  |
| 7  | #test23        | 02/17/2009 21:36 GMT |  |  |  |  |  |  |  |
| 8  | #testing url   | 05/14/2009 18:18 GMT |  |  |  |  |  |  |  |
| 9  | #testlist      | 06/05/2009 17:53 GMT |  |  |  |  |  |  |  |
| 10 | #today         | 05/26/2009 18:25 GMT |  |  |  |  |  |  |  |
| 11 | #ups sample #2 | 03/04/2009 14:44 GMT |  |  |  |  |  |  |  |
| 12 | #upssample     | 03/04/2009 14:38 GMT |  |  |  |  |  |  |  |
| 13 | #url           | 05/07/2009 17:06 GMT |  |  |  |  |  |  |  |
| 14 | #vanessa       | 02/23/2009 17:45 GMT |  |  |  |  |  |  |  |

- 2.8.5. Show All Will clear any search criteria you have chosen
- 2.8.6. Advanced Search Will allow you to search for a list by name or by date modified.
- 2.8.7. Sync Contacts Use this button to overwrite a selected Contact List with your MS-Outlook Contacts that include fax numbers.
  - To use this feature, click on the <u>selection checkbox</u> that corresponds to the list you want to overwrite.

**Note:** If you click on the **Sync Contact** button without selecting a list (i.e., without having clicked on a selection checkbox), a pop-up will be displayed that prompts you to enter the name of the list you want to overwrite with Outlook Contact information.

- Next, click on the Sync Contact button.
   Note: If Outlook is not running, it will be started automatically when you click on the Sync Contact button. The default Outlook profile will be used to synchronize contacts.
- You will be prompted to indicate whether (or not) you want to overwrite the contents of the selected list with the Outlook Contact List.
   Note: Successful use of the Sync Contact feature replaces the information in the selected Desktop Fax Contact List with the Outlook Contact information. As a result, information that was previously in the Desktop Fax Contact List will be lost.
- Click on the **OK** button to continue. The results of the synchronization process are displayed in the *Outlook Sync Result* pop-up window, in the following categories: *Total Contacts, Accepted, and Rejected.*
- The following table shows the relationship between Outlook Contact information and Desktop Fax Contact List headings. Use this table to determine how and where information in a selected Contact List will be replaced with Outlook Contact information when you use the Sync Contact feature.
- The table also indicates the value used to populate the *Type* heading field (i.e., Fax), and the relative priority given to the *Business*, *Home* and *Other* fax numbers contained in the Outlook list (i.e., first, second and third, respectively).

| Outlook Contact Header       | Desktop Fax<br>List Header | Value and priority |
|------------------------------|----------------------------|--------------------|
|                              | Туре                       | Fax                |
| Business Fax Number          | Addr                       | First priority     |
| Home Fax Number              | Addr                       | Second priority    |
| Other Fax Number             | Addr                       | Third priority     |
| First Name + " " + Last Name | To_1                       |                    |
| Company Name                 | To_2                       |                    |

**Note:** If a value is not found for all three fax numbers (i.e., *Business, Home* and *Other*) in an Outlook Contact, it will not be used to overwrite the selected Desktop Fax Contact List.

2.8.8. Print - When you click on this button, a Manage Lists screen is displayed that includes the List Name and Modified Date of each of your Contact Lists. Click on the Manage Lists screen's Print button to print a copy of this information, or click on Close to close it without printing.

#### 2.8.9. Table Column headings

| List Name  | Modified Date        | Download | Rename List |
|------------|----------------------|----------|-------------|
| Ilist2     | 12/21/2009 13:57 EST |          | <b>a</b>    |
| I loutlook | 06/05/2009 14:55 EDT |          | <b>a</b>    |
| Itestlist  | 12/23/2008 15:48 EST |          | <b>a</b>    |
| #law firm  | 12/21/2009 13:59 EST | <b>.</b> |             |

- List name that begin with a "#" sign are customer-level lists (e.g., created for use by everyone in your company's Desktop Fax account). List names that begin with "!" were created by individual users in the account. To view the contents of a list, click on the list name (link). The contents of the selected list are displayed in the *View List* pop-up. You can change the sort order of the information displayed in the *List Name* column by clicking on the column header. You can also change the sort order by moving your mouse pointer over a column heading, then clicking on the down-arrow button that is displayed to the right of the heading. A menu is displayed that includes "Sort Ascending" and "Sort Descending" options.
- **Modified Date** This column lists the date and time (including time zone) when a list was last modified. You can change the sort order of the information displayed in the *Modified Date* column by clicking on the column header. You can also change the sort order by moving your mouse pointer over a column heading, then clicking on the down-arrow button that is displayed to the right of the heading. A menu is displayed that includes "Sort Ascending" and "Sort Descending" options. When searching for a list, if you know when the list was last modified, it may be helpful to switch the display order according to *Modified Date* (i.e., most recent to least recent or the reverse).
- **Download** To download a list in text, comma-delimited (.csv) format from Fax2Mail to your local computer, click on the Download button that corresponds to the list you want to download. The *List Download* pop-up is displayed. Click on the link that is displayed in the *List Download* pop-up. A second pop-up is displayed, prompting you to indicate whether you want to open the selected list file, or save it to disk.

**Note:** The appearance of the second pop-up, and the selections you are required to make to save the list file, vary according to the browser you are using (e.g., Internet Explorer, Firefox, etc.).

• **Rename List** - Click on the Rename icon that corresponds to the list name that you want to change. The *List Rename* pop-up is displayed. Change the current name of the list to the new name, then click on the OK button. The *List Rename* pop-up closes, and a new pop-up, indicating that the name has been changed, is displayed. Click on the OK button to close this pop-up. The new list name will be displayed in the *Contact Lists* table.

#### 2.9. Contact Editor – Allows you to create lists on the fly.

| East          |          | Aail         | PGiMeet  PGiMark | User Name: Vanessa Brand (admin)   Fax # 🔽 7329455547 ⊻   Logout   Help   Customer Support |          |                |               |                     |        |         |         |               |    |
|---------------|----------|--------------|------------------|--------------------------------------------------------------------------------------------|----------|----------------|---------------|---------------------|--------|---------|---------|---------------|----|
| Fax           | Fax2Mail |              | My Homepage      | Contact Books                                                                              | Reports  | My Preferences | Administrator | rator VFM Downloads |        |         |         |               |    |
| <b>23</b> 🗵   | 2        | <u>&amp;</u> |                  |                                                                                            |          |                |               |                     |        |         |         |               |    |
| Contact ▼     |          | Edit         | Search           |                                                                                            | New Cont | acts (Fax)     |               |                     |        |         |         | 📇 Print 🕔 Hel | lp |
| New>>  Import | b 💼      | To ▼ From    | ✓ Inserts ▼      |                                                                                            |          |                |               |                     |        |         |         |               |    |
| Save          |          | Ref          | Adi              | dr He                                                                                      | ader     | TO_1           | FROM_1        |                     | Attn_1 | AltType | AltAddr | INS_1         | ^  |
| Save As       |          |              |                  |                                                                                            |          |                |               |                     |        |         |         |               |    |
| Open          |          |              |                  |                                                                                            |          |                |               |                     |        |         |         |               |    |
| Export        |          |              |                  |                                                                                            |          |                |               |                     |        |         |         |               |    |
| ( cev)        |          |              |                  |                                                                                            |          |                |               |                     |        |         |         |               |    |

- 2.9.1. Contact Button and drop down menu Move your mouse pointer over the "New" menu item to display a sub-menu that shows the kinds of new contacts you can create with the Contact Editor: To create a new contact, select "New" and the type of contact you want to create (Email, Fax, SMS, and Voice). A blank spreadsheet is displayed in the Contact Editor, with a heading that indicates the type of contact you have selected. Enter your contact data in the cells, and save the contact when you are finished.
- 2.9.2. Import Menu You can import a contact list from your local system to edit online. Complete the following steps to import a contact:
  - Click on "Contact" → "Import." The UPLOAD NEW LIST pop-up is displayed.
  - Click on the Browse to Add a File button. The File Upload window is displayed
  - Click on the **Browse** button. A window is displayed that enables you to choose the file you want to upload.
  - Select a file to be imported, then click on the **Open** button. The window closes and the path to the selected file is displayed in the *Select the file* field.
  - Click on the **Upload** button. A message indicating completion of the upload is displayed in the lower left-hand corner of the window.
  - Click on the **Close** button. The *File Upload* window closes, and the path to the selected contact is displayed in the *Choose File* field. **Note:** Click on the red **X** to the left of the uploaded filename to delete it, if necessary.
  - Select parameters in the Select Delimiter, List Type and Character Code fields, as appropriate. Enter a contact name in the Contact Name field.
  - Click on the "Create List" link. If the system recognizes the fields in your list, the upload will proceed to completion. However, if the system cannot recognize the fields, a contact mapping wizard is displayed. Complete the fields in which you a prompted to provide information, then click on the "Upload Contact" link.
  - Click on the "Close Window" link. The pop-up closes, and the new contact name is displayed in the editor.
- 2.9.3. Save To save changes that you have made to your contact list, click on Save. The Save popup is displayed. Select a character set, as appropriate/necessary, from the drop-down menu, then click on the "Save" link. The Contact Status pop-up is displayed. Click on the "Close window" link to close the pop-up.
- 2.9.4. Save As To save changes to your contact under a new contact name, click on Save As. The Save As pop-up is displayed. Enter the contact name you want to use for this contact, and select a character set from the drop-down contact, as necessary.
- 2.9.5. Open To edit a contact stored in your account, click on Open. The OPEN STORED LIST popup is displayed. Depending on the number of contacts in your account it may take several seconds to display all of them. Click on the name of the contact you want to edit. The contact content is displayed in the editor. "Fetching Contact Contents" is displayed in the pop-up while the selected contact is being retrieved.

2.9.6. Export - To export a contact from the editor to your local system, click on Export (.csv). The Export pop-up is displayed. Click on the "Export (.csv)" link. A pop-up is displayed, prompting you to indicate whether you want to view the contact or save it to disk. The appearance and functionality of the pop-up varies by browser (e.g., the Internet Explorer pop-up is different from the Firefox pop-up). Save the contact file to your local PC. Note: A link will be displayed in the pop-up if any records have been rejected during the save process. Click on the link to view rejected records.

#### 2.9.7. Edit Tab

| Contact *                  | Edit | Search | New Contacts (Fax) |      |        |        |         |         |       |  |  |  |  |
|----------------------------|------|--------|--------------------|------|--------|--------|---------|---------|-------|--|--|--|--|
| 84 💼 To * From * Insetts * |      |        |                    |      |        |        |         |         |       |  |  |  |  |
|                            | Ref  | Addr   | Header             | TO_1 | FROM_1 | Attn_1 | AltType | AltAddr | INS_1 |  |  |  |  |
| 1                          |      |        |                    |      |        |        |         |         |       |  |  |  |  |
| 2                          |      |        |                    |      |        |        |         |         |       |  |  |  |  |
| 3                          |      |        |                    |      |        |        |         |         |       |  |  |  |  |
| 4                          |      |        |                    |      |        |        |         |         |       |  |  |  |  |
| 5                          |      |        |                    |      |        |        |         |         |       |  |  |  |  |

- **Cut Button** To cut information out of the *Contact Grid*, highlight the selection to be removed, then click on the **Cut** button. The highlighted information is moved to the clipboard. Refer to the information below to learn how to paste the selection into a new location.
- **Copy Button** To copy information from the *Contact Grid*, highlight the selection to be copied, then click on the **Copy** button. The highlighted information is copied to the clipboard. Refer to the information below to learn how to paste the selection into a new location.
- **Paste Button** To paste information that has been cut or copied from the *Contact Grid*, click in the location where it is to be inserted (i.e., pasted), then click on the **Paste** button. The information is inserted at the location where you clicked.
- **To Drop Down Menu** Use this contact to add "To" columns to the *Contact Grid*. To add an "To" column, click on *To*, then click on the entry in the drop-down menu that you want to use as a column heading. A new column, headed by your selection, is added to the *Contact Grid*.
- From Drop Down Menu Use this contact to add "From" columns to the *Contact Grid.* To add a "From" column, click on *from*, and then click on the entry in the drop-down menu that you want to use as a column heading. A new column, headed by your selection, is added to the *Contact Grid.*
- **Inserts Drop Down Menu** Use this contact to add "insert" columns to the *Contact Grid.* To add an "insert" column, click on *Inserts*, then click on the entry in the drop-down menu that you want to use as a column heading. A new column, headed by your selection, is added to the *Contact Grid*.
- **Contact Grid** The *Contact Grid* is a spreadsheet-like table that you can populate with information taken from imported contact files or via manual entry to create distribution contacts for your jobs. It can also be used to view and edit previously-created contacts. By default, the following columns are provided: *Ref, Addr, Header, TO\_1, FROM\_1, Attn\_1, AltType, AltAddr, and INS\_1.* Additional columns can be included via the To, From and Inserts drop-down menus (described above).

#### 2.9.8. Search Tab

| Eav              | 21 | lail         | PGiMeet  PGiMarket  PGi.com |        |                                      |          |               |        | User Name: Vanessa Brand (admin)   Fax 🗧 <mark>7329455547 🝸</mark>   Logout   Help   Customer Support |        |         |         |                |  |
|------------------|----|--------------|-----------------------------|--------|--------------------------------------|----------|---------------|--------|----------------------------------------------------------------------------------------------------|--------|---------|---------|----------------|--|
| Гал              |    | Iall         | My Homepage                 |        | Contact Books Reports My Preferences |          | Administrator | VFM    | Downloads                                                                                             |        |         |         |                |  |
| <b>E</b> 🗷       |    | <u>&amp;</u> |                             |        |                                      |          |               |        |                                                                                                    |        |         |         |                |  |
| Contact 🔻        |    | Edit         |                             | Search |                                      | New Cont | acts (Fax)    |        |                                                                                                    |        |         |         | 🐣 Print 🕔 Help |  |
| Ref              |    |              |                             | Search | Replace                              | ,        |               |        |                                                                                                    |        |         |         |                |  |
| Ref<br>Addr      |    | Ref          |                             | Addr   | r He:                                | ader     | TO_1          | FROM_1 |                                                                                                    | Attn_1 | AttType | AltAddr | INS_1          |  |
| Header           |    |              |                             |        |                                      |          |               |        |                                                                                                    |        |         |         |                |  |
| TO_1<br>FROM_1   |    |              |                             |        |                                      |          |               |        |                                                                                                    |        |         |         |                |  |
| Attn_1           |    |              |                             |        |                                      |          |               |        |                                                                                                    |        |         |         |                |  |
| AltType          |    |              |                             |        |                                      |          |               |        |                                                                                                    |        |         |         |                |  |
| AltAddr<br>INS_1 |    |              |                             |        |                                      |          |               |        |                                                                                                    |        |         |         |                |  |

- Column Headings drop down menu Click on the down arrow button to the left of the Column Headings field (displayed on the left-hand side of the Search tab) to access this drop-down menu. To locate information in a particular column of the currently-displayed contact, select the column name from the drop-down menu, and then enter your search string in the field to the left of the Search button.
- Search Button After you have selected a column name from the Column Headings dropdown menu (described above) and entered a search string in the field to the left of the Search button, click on the Search button. The first field in which your search string is found is highlighted.
- Replace Button To search and replace specific data in your contact, click on the Replace button. The FIND/REPLACE pop-up is displayed. Select the name of the column you want to search in from the drop-down menu. Enter your Find and Replace criteria, and click on the "Replace" link. Your Find string is replaced by your Replace string, and you are prompted to indicate whether you want to continue finding and replacing in the rest of the document.
- Contact Grid The Contact Grid is a spreadsheet-like table that you can populate with information taken from imported contact files or via manual entry to create distribution contacts for your jobs. It can also be used to view and edit previously-created contacts. By default, the following columns are provided: Ref, Addr, Header, TO\_1, FROM\_1, Attn\_1, AltType, AltAddr, and INS\_1. Additional columns can be included via the To, From and Inserts drop-down menus (on the Edit tab - described above).
- Print Link To print a copy of the current contact, click on the "Print" link in the upper right-hand corner of the Contact Editor window. Specify your print options in the pop-up that is displayed.

2.9.9. Reports - Account Activity Reports are generated only for deliveries to/from email addresses. If you are logged into Desktop Fax as an account administrator, this table will display reports for all users in your account. If you are logged in as a non-administrator user, only reports for your activity will be listed.

| Fax2Ma                | 1                                |            |              |                | User Name: Vanes: |     |           | 547 📉   Logout   Help   Custome |         |
|-----------------------|----------------------------------|------------|--------------|----------------|-------------------|-----|-----------|---------------------------------|---------|
| TUALINIU              | My Homepage Conta                | ict Books  | Reports      | My Preferences | Administrator     | VFM | Downloads |                                 |         |
| 🖪 🗟 🗟 🕙               |                                  |            |              |                |                   |     |           |                                 |         |
| count Activity Report |                                  |            |              |                |                   |     |           |                                 |         |
| Quick Search:         | 🔎 😽 Expor                        | t   🔁 Show | All 🛛 🔍 Advi | anced Search   |                   |     |           |                                 | I 🔒 I 🖯 |
| Activity Date         | Email Address                    | Pag        | es IN        | Pages OUT      | Faxes IN          |     | Faxes OUT |                                 |         |
| 1/21/2009             | dwsnares77@yahoo.com             | 0          |              | 0              | 0                 |     | 0         | Show Detail                     |         |
| 1/23/2009             | easfax@optonline.net             | 6          |              | 0              | 4                 |     | 0         | Show Detail                     |         |
| 1/23/2009             | easresume@optonline.net          | 1          |              | 0              | 1                 |     | 0         | Show Detail                     |         |
| 1/23/2009             | frank.toscano@premiereglobal     | .com 8     |              | 4              | 2                 |     | 2         | Show Detail                     |         |
| 1/23/2009             | laura.laday@premiereglobal.co    | m 4        |              | 0              | 2                 |     | 0         | Show Detail                     |         |
| 11/23/2009            | nikki.santoro@premiereglobal.c   | om 96      |              | 0              | 10                |     | 0         | Show Detail                     |         |
| 1/23/2009             | srawani@vertexsolutionsinc.c     | om 36      |              | 0              | 16                |     | 0         | Show Detail                     |         |
| 1/24/2009             | easfax@optonline.net             | 2          |              | 0              | 2                 |     | 0         | Show Detail                     |         |
| 1/24/2009             | frank.toscano@premiereglobal     | .com 8     |              | 4              | 2                 |     | 1         | Show Detail                     |         |
| 1/24/2009             | lori.l.pruitt@premiereglobal.com | 6          |              | 0              | 2                 |     | 0         | Show Detail                     |         |
| 1/24/2009             | sara.pilling@premiereglobal.co   | n 2        |              | 0              | 1                 |     | 0         | Show Detail                     |         |
| 1/24/2009             | srawani@vertexsolutionsinc.c     | om 4       |              | 0              | 2                 |     | 0         | Show Detail                     |         |
| 1/25/2009             | easfax@optonline.net             | 8          |              | 0              | 8                 |     | 0         | Show Detail                     |         |
| 1/25/2009             | srawani@vertexsolutionsinc.c     | om 6       |              | 0              | 4                 |     | 0         | Show Detail                     |         |
| 1/28/2009             | easfax@optonline.net             | 2          |              | 0              | 2                 |     | 0         | Show Detail                     |         |
| 1/29/2009             | srawani@vertexsolutionsinc.c     | om 16      |              | 0              | 2                 |     | 0         | Show Detail                     |         |
| 1/30/2009             | easfax@optonline.net             | 10         |              | 0              | 6                 |     | 0         | Show Detail                     |         |
| 1/30/2009             | frank.toscano@premiereglobal     | .com 4     |              | 0              | 2                 |     | 0         | Show Detail                     |         |
| 1/30/2009             | srawani@vertexsolutionsinc.c     | om 4       |              | 0              | 2                 |     | 0         | Show Detail                     |         |
| 1/30/2009             | vanessa.brand@premiereglob       | al.com 4   |              | 0              | 2                 |     | 0         | Show Detail                     |         |
| 2/01/2009             | askthesavior@yahoo.com           | 0          |              | 0              | 0                 |     | 0         | Show Detail                     |         |
| 2/01/2009             | bpfd702@yahoo.com                | 0          |              | 0              | 0                 |     | 0         | Show Detail                     |         |
| 2/01/2009             | easfax@optonline.net             | 18         |              | 0              | 16                |     | 0         | Show Detail                     |         |
| 2/01/2009             | frank toscano@premieredlobal     | com 0      |              | 2              | 0                 |     | 1         | Show Detail                     |         |

Monthly Usage and Activity data may be delayed up to 48 hours.

#### 2.9.10. Column Headers

- Activity Date The report date (i.e., the date for which activity is reported) is listed in this column.
- Email Address The address to which a message was sent is listed here.
- Page IN- The number of pages received on the corresponding report date, from the corresponding sender, is listed here.
- Page OUT- The number of pages sent on the corresponding report date, to the corresponding recipient, is listed here.
- Faxes IN The number of fax messages received on the corresponding report date, from the corresponding sender, are listed here.
- Faxes OUT The number of fax messages sent on the corresponding report date, to the corresponding recipient, are listed here.
- Show Detail Click on the "Show Detail" link that corresponds to an email address to view the activity details for that address (e.g., each fax sent or received).
- 2.9.11. Quick Search To locate a specific activity report, type the search criteria (e.g., an Activity Date or Email Address) and click the Search button (magnifying glass). You can perform a partial search by using the wildcard value (\*).
- 2.9.12. Export All Use the Export All button to display a pop-up that enables you to open or save a CSV copy of the currently-displayed screen.
- 2.9.13. Print Click on the Print button to print a copy of the information currently displayed on this screen.
- 2.9.14. Show All When you first access the Account Activity Reports screen, all of the reports that are stored on the system for your account are displayed. When you conduct a search, only reports that meet your search criteria are displayed when the search is completed. To redisplay all stored reports, click on the Show All button.

- 2.9.15. Advanced Search The Advanced Search feature enables you to locate activity reports by entering an Email Address, Billing Code, Customer Reference, or a range of dates. Click on the Advanced Search button to display the Search Filter pop-up. Enter your search criteria, then click on the Search button, or click on the Reset button to clear your current entries. Click on the X button in the upper right-hand corner to close the Search Filter.
- 2.9.16. |< (Back to Beginning button) Click on this button to display the first page of activity reports stored on the system for your account.
- 2.9.17. < (Back button) Click on this button to display the previous page of activity reports stored on the system for your account.
- 2.9.18. Page # of # (text field) Enter a page number in the text field, then press the Enter (Return) key on your keyboard, to display the page indicated by the number you entered. This field displays the current location of the data displayed, and the overall size (length) of the display (e.g., Page 2 of 5).
- 2.9.19. > (Forward button) Click on this button to display the next page of activity reports stored on the system for your account.
- 2.9.20. >| (Forward to End button) Click on this button to display the last page of activity reports stored on the system for your account.
- 2.9.21. Refresh (button) Click on this button to re-load the information displayed in the Account Activity Reports table. This will ensure that the most current information is displayed here.

| 2.10. | My | Preferences | Tab – | User | Profile |
|-------|----|-------------|-------|------|---------|
|       |    |             |       |      |         |

| User Preferences |                 |               |                   |   |              |                   |                                  | ? |
|------------------|-----------------|---------------|-------------------|---|--------------|-------------------|----------------------------------|---|
| 0                |                 |               |                   |   |              |                   |                                  |   |
| User Information | Change Password | My Admin      | Manage Fax Number |   |              |                   |                                  |   |
|                  |                 | User Name     | Vanessa Brand     |   |              | Email Address     | vanessa.brand@premiereglobal.com | ^ |
|                  |                 | Fax Number    | 7329455547        | • |              | Time Zone         | US/Eastern 💌                     |   |
|                  | Date            | e/Time Format | English (US)      | ¥ |              |                   |                                  |   |
| Contact Info     |                 |               |                   |   |              |                   |                                  |   |
|                  |                 | Address       | 100 Tormee Dr     |   | A            | ddress(continued) | 100 Tormee Dr                    |   |
|                  |                 | Town/City     | Tinton Falls      |   |              | State/Region      | NJ                               |   |
|                  |                 | Country       | Japan             | ~ |              | Zip/Postal Code   | 07712                            |   |
|                  | c               | Contact Phone | 7323893900        |   |              |                   |                                  |   |
| Other Info       |                 |               |                   |   |              |                   |                                  |   |
|                  |                 | Billing Code  |                   |   |              | stomer Reference  |                                  |   |
| Comments         |                 |               |                   |   |              |                   |                                  |   |
|                  | Comme           | ents          |                   |   |              |                   |                                  | ~ |
|                  |                 |               |                   |   | Save Changes |                   |                                  |   |

#### **User Information Tab**

- User Name Enter or update your name, as appropriate.
- **Fax Number** The fax numbers available for your account are listed on this menu. If only one fax number is available, it will be listed in a read-only text field.
- Email Address Enter or update your email address, as appropriate.
- **Time Zone** Make a selection from the drop-down menu to specify the time zone that will be applied to your Fax2Mail transactions.
- **Date/Time Format** Your choices are English (US), English (United Kingdom), English (Australia), German and French.
- Address Enter/update your street address.
- Town/City Enter/update the name of the town or city in which you live.
- State/Region Enter/update the name of the state or region in which you live.
- **Country** Select the name of the country in which you live from the drop-down menu.
- Zip/Postal Code Enter/update the zip or postal code for your location.
- **Contact Phone** Enter/update your contact phone number in this field.
- **Billing Code** The Billing Code is an optional code (e.g., a department code) that you can apply to your job. If you enter a billing code, your monthly invoice will be sorted by billing codes, and all jobs with the same billing code will be subtotaled. The billing code you enter can be up to 20 characters long.
- **Customer Reference** The Customer Reference is an identifier that is applied to your jobs. It is displayed on the delivery reports you receive after a job completes. The Customer Reference can also be used to help you locate a job on the *Fax Dashboard*, and to determine its status. When you enter a Customer Reference in your profile, it will be applied to all jobs that you send unless you delete or change it when creating/submitting a job.
- **Comments** Enter comments (if any) in this field, as appropriate.

#### **Change Password Tab**

- Current Password Enter your current password in this field.
- New Password Enter your new password in this field.
- Retype Password Re-enter your new password in this field.
- You must click on the Save Changes button after making entries in these fields to update your profile.

| User Preferences                                                                                                    |                            |                                   |                           |                                                                                                    |
|----------------------------------------------------------------------------------------------------|----------------------------|-----------------------------------|---------------------------|----------------------------------------------------------------------------------------------------|
| 0                                                                                                    |                            |                                   |                           |                                                                                                    |
| User Information                                                                                                    | Change Password            | My Admin                          | Manage Fax Number         |                                                                                                    |
| — Change Passwo                                                                                                    | rd                         |                                   |                           |                                                                                                    |
| The Password mus<br>or \$.                                                                                                    | t be at least 6 character: | s long and con                    | tain at least one upper-c | case letter, and a number or one of the following characters: $l_{j}$ +, $j_{j}$ -, $\vartheta_{j}$ , |
| Instructions for va                                                                                                    | lid password:              |                                   |                           |                                                                                                    |
| <ol> <li>Characters mus</li> <li>Upper case lette</li> <li>Lower case lette</li> <li>Numbers (0, 1, iv) Non alphanume</li> </ol> | ers (a, b, c, z)           | iowing four cat<br>ring non-alpha | numeric characters can b  | be used:<br>(dollar sign)                                                                             |
|                                                                                                    |                            |                                   | Current Password          |                                                                                                    |
|                                                                                                    |                            |                                   | New Password              |                                                                                                    |
|                                                                                                    |                            |                                   | Retype Password           |                                                                                                    |
|                                                                                                    |                            |                                   |                           |                                                                                                    |
|                                                                                                    |                            |                                   |                           |                                                                                                    |

#### My Admin Tab

| Fax2Mail                      | PGiMeet  PGiMark |                   |         |                |                    |             |           | 7329455547 💌   Logo |  |   |
|-------------------------------|------------------|-------------------|---------|----------------|--------------------|-------------|-----------|---------------------|--|---|
| FaxZiviali                    | My Homepage      | Contact Books     | Reports | My Preferences | Administrator      | VFM         | Downloads |                     |  |   |
| 📅 🗟 🗟 💼                       |                  |                   |         |                |                    |             |           |                     |  |   |
| User Preferences              |                  |                   |         |                |                    |             |           |                     |  | ? |
| 0                             |                  |                   |         |                |                    |             |           |                     |  |   |
| User Information Change Passw | ord My Admin     | Manage Fax Number |         |                |                    |             |           |                     |  |   |
| Admin Name                    |                  |                   |         |                | Email              |             |           |                     |  |   |
| Frank Toscano                 |                  |                   |         |                | frank.toscano@prem | iereglobal. | com       |                     |  |   |
| Vanessa Brand                 |                  |                   |         |                | vanessa.brand@pre  | miereglobs  | il.com    |                     |  |   |

- Admin Name This is the Administrator of your account
- Email This is the email address of your administrator.
- Modify List Add/Delete Columns You can specify which columns are included in the My Admin list by moving your mouse pointer over a column heading, then clicking on the down-arrow button that is displayed to the right of the heading. A menu is displayed that includes a "Columns" option. When you click on "Columns," you can add or remove columns from the table by clicking on the checkboxes to the left of each column name. Column names that are checked will appear in the table.
- Modify List Horizontal Order You can also change the order in which columns are displayed, using a "drag-and-drop" approach. Move your mouse pointer over the heading of the column you want to move, then depress the left mouse button and hold it down while dragging the selected column to its new destination (i.e., to the left or right of its current location). When you have moved it to the desired place, release the left mouse button to position the column there. While "dragging" the column, a red circle with a slash through it is displayed to the right of the column heading. When this symbol is present, you will not be able to "drop" the column in the current location. When the red circle changes to a green circle that contains a checkmark, you can "drop" the column in the current location.
- Modify List Ascending/Descending Order You can change the sort order of the information displayed in the Template Name column by clicking on the column header. You can also change the sort order by moving your mouse pointer over a column heading, then clicking on the downarrow button that is displayed to the right of the heading. A menu is displayed that includes "Sort Ascending" and "Sort Descending" options.

#### Manage Fax Number Tab

- Country Code Select a code from the menu. Select ALL to select all codes.
- Area Code Select a code from the menu.
- Filter button Click on this button to display only the numbers that match your Country Code and Area Code entries.
- Available Numbers -Available fax numbers are displayed in this field. Use the Previous and Next buttons to navigate through the information in this field.
- Selected Numbers Selected fax numbers are displayed in this field. Note: Removing all assigned fax numbers will convert your user account to Mail2Fax-only.
- Arrow buttons Use the Arrow buttons displayed

| Fax2Mail       My Homepage       Contact Books       Reports       My Preferences       Administrator         Image: Second Second |  |
|----------------------------------------------------------------------------------------------------|--|
| User Preferences                                                                                                    |  |
| Country Code ALL                                                                                                    |  |
| User Information Change Password My Admin Manage Fax Number Country Code ALL                                                                                                    |  |
| Country Code ALL                                                                                                    |  |
| MLL                                                                                                    |  |
| Area Code                                                                                                    |  |
|                                                                                                    |  |
|                                                                                                    |  |
| <b>Filter</b>                                                                                                    |  |
|                                                                                                    |  |
| Available Numbers Selected Numbers                                                                                                    |  |
| Previous     Next                                                                                                    |  |
| 4044187113(Reusable on 10/19/2009 04:00 GMT) 7329455547<br>4044187114 76666806362                                                                                                    |  |
| 4044197116                                                                                                    |  |
| 4044187117                                                                                                    |  |
| 6196846674                                                                                                    |  |
| 81345705673                                                                                                    |  |
| 81.945/U56/3<br>9663206465<br>8665917869(Reusable on 10/22/2009 04:00 GMT)                                                                                                    |  |
| 8665952508                                                                                                    |  |
|                                                                                                    |  |
|                                                                                                    |  |
| Note: If all assigned fax numbers are removed, the user will be converted to Mail2Fax only.                                                                                                    |  |
|                                                                                                    |  |
| Save Changes                                                                                                    |  |

between the Available Numbers and Selected Numbers fields to move numbers from one field to the other, move numbers up or down within a field, etc.

## 2.11. My Preferences – Send Preferences Send Preferences Tab

| Fay 2 Mail                  | PGiMeet  PGiMark    | et  PGi.com                               |           |                | User Name: Vanes    | sa Brand | (admin) Fax #  | 7329455547 🚩 | Logout  Help |   |
|-----------------------------|---------------------|-------------------------------------------|-----------|----------------|---------------------|----------|----------------|--------------|--------------|---|
| Fax2Mail                    | My Homepage         | Contact Books                             | Reports   | My Preferences | Administrator       | VFM      | Downloads      |              |              |   |
| 2 🗠 🗠 🛅                     |                     |                                           |           |                |                     |          |                |              |              |   |
| Send Preferences            |                     |                                           |           |                |                     |          |                |              |              | ? |
| 0                           |                     |                                           |           |                |                     |          |                |              |              |   |
| Send Preferences Create Cov | ersheet             |                                           |           |                |                     |          |                |              |              |   |
| Send Fax With               |                     |                                           |           |                |                     |          |                |              |              |   |
| Coversheet                  | enhanced            | cover_shee 💙                              |           | Preview [      | 🖌 Use Coversheet    |          |                |              |              |   |
| Country Code                | 1                   | *                                         |           |                |                     |          |                |              |              |   |
| Set Retry Algo              |                     |                                           |           |                |                     |          |                |              |              |   |
| Retry Method                | Select a R          | etry Methoc 💙                             |           |                |                     |          |                |              |              |   |
| Fax Confirmation            |                     |                                           |           |                |                     |          |                |              |              |   |
| Report Type                 | Detail              | *                                         |           |                | Attach Original Fax | to Confi | mation Email M | essage       |              |   |
| Fax Header/Sending Fax Mach | ine ID              |                                           |           |                |                     |          |                |              |              |   |
| Fax Header                  |                     |                                           |           |                |                     |          |                |              |              |   |
| Compliance Settings         |                     |                                           |           |                |                     |          |                |              |              |   |
| Compliance Officer          |                     |                                           |           |                |                     |          |                |              |              |   |
| PDF Outbound Options        |                     |                                           |           |                |                     |          |                |              |              |   |
| P                           | DF Outbound Options | 🔿 None                                    |           | 3              | Vhat is this?       |          |                |              |              |   |
|                             |                     | 🔿 Stamps & Edits                          |           |                |                     |          |                |              |              |   |
|                             |                     | <ul> <li>Stamps, Edits &amp; O</li> </ul> | Comments  |                |                     |          |                |              |              |   |
|                             |                     | er stamps, Eulis a t                      | sommettus |                |                     |          |                |              |              |   |
|                             |                     |                                           |           | Save           | e Changes           |          |                |              |              |   |

- Coversheet To use a cover sheet with your fax jobs, make a selection from the drop-down list. In order to include a cover sheet by default, you must click on the Add Cover Sheet checkbox. You can edit your cover sheet with the Create Cover Sheet Tab below.
- Retry Method Select a retry method to be used when difficulty is encountered in delivering a fax. Your choices are Standard or Short.
- Standard Method
- Busy: A total of 4 attempts, with 3 retries after 5 minutes, 10 minutes and 15 minutes.
- Error: 1 retry after 10 minutes.
- Short Method
- Busy: A total of 4 attempts, with 3 retries after 4 minutes, 2 minutes and 2 minutes.
- Error: 1 retry after 2 minutes.
- Report Type Make a selection from the drop-down list to specify the kind of information you will receive regarding your Desktop Fax transmissions.
- Detail: A report specifying the final delivery or non-delivery status for each of your recipients. The information for each recipient will specify the results for that recipient (including the number of attempts and the elapsed time to deliver).
- Exception: A report specifying only recipients to which your message could not be delivered (including the number of attempts made and the reason delivery failed).
- Summary: A report specifying the total number of delivered and undelivered messages.
- Conditional: If you select Conditional, an exception report will be delivered to you only when there are undelivered destinations for a job.
- None: Select "None" if you do not want to receive reports.
- Attach Original Fax to Confirmations email Click this checkbox to specify that a copy of the original fax will be attached to confirmation-of-receipt email messages when sending faxes.
- Fax Header A global fax header is an optional field that is applied to the entire job and appears on the top of every recipient's fax. The Fax Header can be up to 20 characters long. When a header is entered in this field, header information that is normally pulled from your distribution list is replaced by this value. Note: This field is generally used when you want identical "From" information printed on all delivered fax pages.

- PDF Editor Outbound If using the PDF Editor, and want to ensure any changes or comments you have made to your fax are able to be faxed out, you will need to turn this feature on.
- None This will prevent any comments edits or stamps from being included in your fax . Digital Signatures will still appear.
- Stamps & Edits This will enable stamps, edits and digital signatures in your fax. This will not include any notes or comment pop up windows.
- Stamps, Edits & Comments This will enable all edits your make to your fax.
- Update Click on the Update button to save the entries you have made in this window and apply them to your account.

#### **Create Coversheet Tab**

| Fax2Mail                      | PGiMeet  PGiMark |               |         |                |               |     |           | 7329455547 🔽 | Logout  Help |   |
|-------------------------------|------------------|---------------|---------|----------------|---------------|-----|-----------|--------------|--------------|---|
| razziviali                    | My Homepage      | Contact Books | Reports | My Preferences | Administrator | VFM | Downloads |              |              |   |
| 🛅 🗠 🗠 🛅                       |                  |               |         |                |               |     |           |              |              |   |
| Send Preferences              |                  |               |         |                |               |     |           |              |              | ? |
| 0                             |                  |               |         |                |               |     |           |              |              |   |
| Send Preferences Create Cover | rsheet           |               |         |                |               |     |           |              |              |   |
| Sample Coversheet             | enhance          | ed_cover_sł 💌 |         | Download       |               |     |           |              |              |   |
| Coversheet Name               |                  |               |         |                |               |     |           |              |              |   |
| Select Word File              | Select V         | Vord File     |         |                |               |     |           |              |              |   |
|                               |                  |               |         |                |               |     |           |              |              |   |

- Sample Cover Sheet Choose the cover sheet template you would like to edit.
   Download Button Click the download button to open the template you would like to edit. A dialog box will appear, click open in MS Word or Save As. NOTE: Some users may be prompted to find the data source from the SQL command, makes sure you press "No" to proceed. You can make your changes in MS Word but be sure not to remove any of the tokens shown below and save the file to your local drive
  - <ins1> This will be populated by the "To" field addressed in your fax.
  - **<from>** This will be populated by the "From" field within your profile.
  - <ins2> This will be populated by the "Company Name" field addressed in your fax.
  - <sdate> <time> This will be populated by the date/time of the fax.
  - **<phone> -** This will be populated by the "To Fax Number" addressed in the fax.
  - <fax number> This will be populated with your fax2mail fax number.
  - <**subject>** This will be populated with the subject field.

|                | FACSIMILE COVER SHEET                 |   |
|----------------|---------------------------------------|---|
| то:            | FROM:                                 |   |
| «ins1»         | «from»                                |   |
| COMPANY:       | DATE:                                 |   |
| «ins2»         | «sdate» «time»                        |   |
| TO FAX NUMBER: | SENDING FAX NUMBER:                   |   |
| «phone»        | «fax_number»                          |   |
| RE:            | TOTAL NO. OF PAGES INCLUDING COVER: 6 |   |
| «subject»      |                                       |   |
| OTES/COMMENTS: |                                       | - |
| «notes»        |                                       |   |

- Cover Sheet Name Type the cover sheet name that you would like to add to your account.
- Select Word file Select the browse button to search for your newly created fax.
- Upload Button Click the upload button to install your new coversheet into your account.
- Note: All users within your account will be able to view this newly created coversheet.
- Mapped Fields You will see all the mapping fields that are available, you cannot do anything with this data as it is for informational purposes only and may display hidden merge fields.
- Create button You must click Create and the cover page will appear as a selectable cover page. It is highly recommended you test the cover page before you start using it.

#### 2.12. My Preferences - Receive Preferences Tab Received Fax Settings Tab

| Eaw2Mail                      |                 |                                                                                                    |                  |                                                                |                                                       |             | (admin) Fax # 7329 | 455547 💙   Logout   Help   Customer Support |
|-------------------------------|-----------------|----------------------------------------------------------------------------------------------------|------------------|----------------------------------------------------------------|-------------------------------------------------------|-------------|--------------------|---------------------------------------------|
| Fax2Mail                      | My Homepage     | Contact Books                                                                                                    | Reports          | My Preferences                                                 | Administrator                                         | VFM         | Downloads          |                                             |
| <b>27</b> 🗠 🗠 🛅               |                 |                                                                                                    |                  |                                                                |                                                       |             |                    |                                             |
| Receive Preferences           |                 |                                                                                                    |                  |                                                                |                                                       |             |                    | ?                                           |
| Received Fax Settings Recip   | ients Settings  |                                                                                                    |                  |                                                                |                                                       |             |                    |                                             |
|                               | Email Subject   | Fax pages of RCS                                                                                                    | iD at mm/dd/     | •                                                              |                                                       |             | Email Body         | f2m_default_nl                              |
| — File Name Format & Fax From |                 |                                                                                                    |                  |                                                                |                                                       |             |                    |                                             |
|                               | Filename Format | fax-\$(DATE_TIME                                                                                                    | : "%y%m%d        | •                                                              |                                                       |             | Fax From           | Fax2Mail Courtesy of Premiere Global        |
| Fax Settings                  |                 |                                                                                                    |                  |                                                                |                                                       |             |                    |                                             |
|                               | Fax Type        | ◯ TIFF                                                                                                    |                  |                                                                |                                                       |             |                    |                                             |
|                               |                 | <ul> <li>PDF</li> <li>Encrypted PDF</li> <li>Comments *</li> <li>Signable*</li> <li>Searchable*</li> <li>Note: * - Selecting thicharges will apply, clin</li> </ul> | s feature you si | guage <mark>English</mark><br>ubscribe to the PGiSend F<br>es. | Password     V     Ackage for PDF Editing     Changes | - additiona | a                  |                                             |

- Email Subject A default Fax Subject line is applied to your inbound faxes. It includes the number of pages and the caller ID of the sending fax machine (e.g., 1 page fax from 7323809306). To use another Subject line, make a selection from the drop-down list.
- Email Body Make a selection from the drop-down list to specify the email body that is applied to your inbound faxes.
- Filename Format Make a selection from the drop-down list to specify the filename format that will be applied to faxes received by the Fax2Mail service and delivered to your email client. Your choices are fax-MMDDYY-hhmm, fax-YYMMDD-hhmm and fax-DDMMYY-hhmm.
- Fax From The name/address that will appear on the "From" line of your messages is listed here. If only one name/address is available, this field will be a non-modifiable text field. If more than one name/address is available, this field will be a drop-down menu.
- TIFF, PDF (radio buttons) Click on the appropriate radio button to select TIFF or PDF.
- Encrypted PDF (checkbox) To select Encrypted PDF, click on the PDF radio button, and then click on the Encrypted PDF checkbox. Specifying Encrypted PDF enables you to create a password that will be used to encrypt all of the PDF files sent to you. Your Encrypted PDF password is distinct from the password used for logging into the Fax2Mail Service. Note: If you forget your Encrypted PDF password, you can reset it. Received faxes can be re-sent, and will be automatically encrypted with the new password.
- PDF Editor Package Upgrade your Fax2Mail service and get the power to search, edit and sign your electronic faxes. Flag PDFs with comments, action stamps and status marks and make the most of electronic faxing. Attach a digital signature, highlight and underline important text and even search faxed PDFs for keywords.
  - **Comments** Select this checkbox to be able to add comments to PDF received faxes.
  - **Signable** Select this checkbox to be able to add an electronic signature to PDF faxes.
  - Searchable plus Language drop-down Select this checkbox to enable the user to search your PDF faxes. When the Searchable checkbox is selected, choose the language in which the document can be searched from the drop-down menu. The choices are English, French, German, Italian, Spanish, Japanese, Simplified Chinese, Traditional Chinese and Korean. Note: When you select this feature you subscribe to the PDF Editor Package. Additional charges will apply. Click on the link provided on the screen for current rates.

#### **Recipient Settings Tab**

| Eav2Mail                      | PGiMeet  PGiMark      | et  PGi.com   |         |                         | User Name: Vanes | sa Brand    | (admin) Fax #   | 732945554  | 7 🚩   Logout   Hel | p   Customer Support |   |
|-------------------------------|-----------------------|---------------|---------|-------------------------|------------------|-------------|-----------------|------------|--------------------|----------------------|---|
| Fax2Mail                      | My Homepage           | Contact Books | Reports | My Preferences          | Administrator    | VFM         | Downloads       |            |                    |                      |   |
| 📰 🗷 🗠 💼                       |                       |               |         |                         |                  |             |                 |            |                    |                      |   |
| Receive Preferences           |                       |               |         |                         |                  |             |                 |            |                    |                      | ? |
| 0                             |                       |               |         |                         |                  |             |                 |            |                    |                      |   |
| Received Fax Settings Recipie | nts Settings          |               |         |                         |                  |             |                 |            |                    |                      |   |
| Deliver to Alternate Addr     | ess                   |               |         |                         |                  |             | Alternate ema   | il address |                    |                      |   |
|                               |                       |               |         |                         |                  |             |                 |            |                    |                      |   |
| Deliver Inbound Faxes to      | Additional Recipients |               |         |                         | Show or Modif    | fy Additic  | anal Recipients |            |                    |                      |   |
|                               |                       |               |         |                         |                  |             |                 |            |                    |                      |   |
|                               |                       |               |         |                         | Additio          | nal Recipie | ent(s):         | Delete     |                    |                      |   |
|                               |                       |               |         |                         | 1 janedo         | e@anycor    | npany.com       | ×          |                    |                      |   |
|                               |                       | Email         |         | Add                     |                  |             |                 |            |                    |                      |   |
|                               |                       |               |         |                         |                  |             |                 |            |                    |                      |   |
|                               |                       |               |         |                         |                  |             |                 |            |                    |                      |   |
|                               |                       |               |         |                         |                  |             |                 |            |                    |                      |   |
|                               |                       |               |         | Update Additional Recip | ients OCancel    |             |                 |            |                    |                      |   |
| 1                             |                       |               |         |                         |                  |             |                 |            |                    |                      |   |
|                               |                       |               |         | Save                    | Changes          |             |                 |            |                    |                      |   |

- Deliver to Alternate Address When you select this checkbox, the Alternate Email Address text field is displayed. Enter the alternate address to which deliveries should be made.
- Deliver Inbound Faxes to Additional Recipients Click on this checkbox to ensure that inbound faxes will be directed to additional recipients. Click on the "Show/Modify Additional Recipients" link to view and/or change these recipients.
- Update Button Click on the Update button to save the entries you have made on this screen and apply them to your account.

#### 2.13. Downloads Page – Download various tools to improve your faxing.

- 2.13.1. Microsoft Office Toolbar Users can now fax documents directly from Microsoft Outlook, Word, Excel and PowerPoint. Simply click on the "New Fax" icon in the Outlook Toolbar, attach the file, select recipients from the Address Book and send.
- 2.13.2. Fax2Mail Mobile for BlackBerry and Windows Mobile 5 devices If you receive e-mail on a BlackBerry or Windows Mobile 5 device, this application makes using Fax2Mail more convenient.
- 2.13.3. Adobe Acrobat Reader Faxes can be viewed in Portable Document Format (PDF) to retain the original format. The free Adobe Acrobat Reader allows you to view, navigate, and print PDF files across all major computing platforms. Acrobat Reader is free and available directly from Adobe's website with full installation instructions.
- 2.13.4. Microsoft Office Software To keep your Microsoft Office software up-to-date, be sure to install the latest service packs.
- 2.13.5. Virtual Fax Machine Makes it easy to send faxes right from your desktop through our online or installed version.

2.14. Virtual Fax Machine - The Virtual Fax Machine enables you to quickly send, receive and manage faxes right from your desktop.

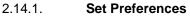

#### Click on the round, red Settings button,

displayed below the **9** key, to set or update your fax preferences. When you do, the *Fax Settings* pop-up is displayed. Enter or update information in the fields provided on the *Settings* and/or *Customize* tab as desired. When you are finished, click on the **OK** button (on the *Settings* tab) or the **Apply** button (on the *Customize* tab) to close the pop-up and put your settings into effect.

#### 2.14.2. Settings Tab

- Email//Fax # (text field) Enter your
   Desktop Fax login ID here.
- Password (text field) Enter your Desktop Fax password here.
- Billing Code (text field) You can use a billing code to help manage costs associated with this account. If you would like to use a billing code, enter it here. The use of a billing code is optional.
- Campaign Name (text field) If you would like to use a campaign name (i.e., customer reference) to track your jobs, enter it here. The use of a campaign name is optional.
- Report Address (text field) Enter the address to which job reports should be delivered in this field.
- Report Type (drop-down menu) Select the type of job report you would like to receive from the drop-down menu. Your choices are None, Detail and Exception.

| Settings 🔀 Customize               |  |
|------------------------------------|--|
|                                    |  |
|                                    |  |
| Email/Fax #: 7323802495            |  |
| Password: *****                    |  |
| Billing Code:                      |  |
| Campaign Name:                     |  |
| Report Address: vanessa.brand@prer |  |
| Report Type: None 🛛 🔻              |  |
| Fax Mode: Standard 🗸 🗸             |  |
| Time Zone: US/Eastern 🛛 🔻          |  |
| Version: 2.0.0                     |  |
| Change Password OK                 |  |
|                                    |  |

- If you select None, no job report will be generated/delivered.
- Detail reports specify the final delivery or non-delivery status for each destination included in your address list(s). Results for each destination are provided (including the number of attempts and the elapsed time to deliver).
- Exception reports provide information on destinations to which your message could not be delivered (including the number of attempts made and the reason the delivery failed).
- Fax Mode (drop-down menu) You can adjust the print quality of your fax document by specifying the resolution. The available options are Standard (the default selection) and Fine. Standard mode has a resolution of approximately 100x200 lines per inch. Fine mode has a resolution of approximately 200x200 lines per inch.

- Note: Fine mode deliveries may increase the cost of your job because they take longer to deliver than Standard mode faxes.
- Time Zone (drop-down menu) Make a selection from the drop-down menu to specify the time zone that will be applied to your Desktop Fax jobs.
- Version (read-only text field) This field displays the version number of the Virtual Fax Machine you are using.
- Change Password (button) Use this if/when you want to change your current Desktop Fax password.
- OK (button) Click on the OK button to save the information you have entered on the Settings tab, and to apply them to your account. The Fax Settings pop-up will close when you do.

#### 2.14.3. Customize Tab

- <u>Enable Cover Sheet Selection</u> Click on this box if you want to enable choosing different coversheets.
- Updates Click on the checkbox to receive updates.
- Status Frequency Enter a number to specify, in minutes, how often you would like to receive status notifications (e.g., enter 10 to be notified every ten minutes).
- Default Period Enter a number to specify, in days, the length of the default period.

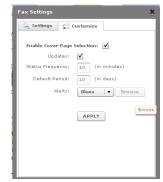

- Alerts Select an alert audio signal from the drop-down list, or by clicking on the Browse button to choose a file on your local system.
- APPLY When you are finished entering information in the fields on the Customize Tab, click on this button to apply them to your account and close the Fax Settings pop-up.

#### Notes:

You must be logged on to use the Virtual Fax Machine. Enter your *Login* and *Password* in the fields provided, and then click on the **OK** button, to log on to the Virtual Fax Machine. Click on the **Change Password** button to replace your current password with a new one. When you do, the *Reset Password* pop-up is displayed. Enter your old and new passwords in the fields provided, then click on the **OK** button to close the pop-up and begin using the new password. You must enter your new password twice: in the *New Password* and *Confirm New Password* fields.

- 2.14.4. **Send a Fax -** Complete the following steps to create and send a fax job using the Virtual Fax Machine:
  - Specify the file you want to fax. You can do so by "dragging" the file to the location indicated on the Virtual Fax Machine and "dropping" it there, or by clicking on the Browse button to select it from a folder. The name of the file you have specified is displayed in the "virtual IN tray" on the Virtual Fax Machine. You can delete files that you have added to the "virtual IN tray" by clicking on the X that is displayed to the right of the filename.

#### Notes:

The following file types can be faxed to recipients via the Virtual Fax Machine. If you specify a file that is of an unsupported file type, your document may be delivered as garbled text.

- Postscript (Adobe PS files; .ps)
- Adobe Acrobat (.pdf)
- Text (.txt)
- Printer Language PCL5 (.prn)
- Tiff (.tif, .tiff)
- Word (.doc, .docx)
- Rich Text Format (.rtf)
- Excel (.xls)
- Hypertext Markup Language (.htm, .html)
- JPEG (.jpg)
- PowerPoint (.ppt)
- GIF (.gif)
- Bitmap (.bmp)
- Visio (.vsd)
- Publisher (.pub)
- Project (.mpp)
- Comma-separated values (.csv)
- Excel Autorecover (.xar)
- 2. Enter fax numbers/addresses in the location indicated (i.e., in the "virtual display screen" on the Virtual Fax Machine). You can enter a number by clicking on the number keys, by cutting the number from a file and pasting it where indicated, or by clicking on the **Address Book** button to select an address list file.

**Note:** Faxes can be addressed to multiple recipients by using semicolons (;) to separate fax numbers or addresses, and *Name* and *Ref* values can be separated by pipes (), as in the following example: 999999|John Hancock; 88888888|Joe User.

- 3. (Optional) Click on the **Cover** button to add a cover sheet to your fax job, if desired.
- 4. (Optional) Click on the **Settings** button (i.e., the round red button below the **9** key) to add or revise job preferences (e.g., add/remove a Billing Code or Campaign Name, select a job report type, specify a report delivery address, etc.).
- 5. Click on the **Send** button. A *Job Status* pop-up will be displayed, indicating whether or not your job has been submitted for transmission. A Job Number is provided, which you can use to track your job.
- 6. Click on the **OK** button to close the *Job Status* pop-up.

- 2.14.5. **The Address Book -** The *Address Book* pop-up provides the following information for each address: *Company Name, First Name, Last Name*, and Fax Number.
  - To sort information in ascending or descending order (with respect to a selected column heading), click on the desired heading. The current display order will be reversed, according to the selected column, and an arrowhead that points in the direction of the sort (i.e., ascending = up, descending = down) will be displayed to the right of the heading.
  - Use the Import button to upload an address list file to your Address Book. The Virtual Fax Machine provides immediate feedback on list values that are missing or unknown. Use the Mapping Wizard that is displayed in these situations to map your list file headings to field names that are acceptable to the Virtual Fax Machine. To deselect mapped fields please click/select "Select" option in the drop down.

|                | Bro            | wse              |            |   |
|----------------|----------------|------------------|------------|---|
| Address Boo    | k              |                  |            | × |
| Company Narr   | First Name     | Last Name        | Fax/Email  |   |
| PGi            | John           | Smith            | 8666806362 |   |
| PGi            | Joe            | Miller           | 8665487598 |   |
| PGi            | Danielle       | Jansen           | 8666359564 |   |
|                |                |                  |            |   |
|                |                |                  |            |   |
|                |                |                  |            |   |
|                |                |                  |            |   |
| Note: Use Ctri | + Click for mu | Itiple selection |            |   |
| Company Na     | me First       | Last             | Fax/Email  |   |
|                |                |                  |            |   |
| Import         | Delete         | Add              | Select     |   |
| T              | Ret            | eived            | 1          |   |
| _              |                | Patent Pendir    | ng         |   |
|                |                |                  |            |   |

- Only CSV files can be imported to the Address Book.
- To delete an address from your Address Book, highlight the address to be removed (by clicking on the row that contains it), then click on the **Delete** button.
- To add a new address to your Address Book, enter information in the text fields that correspond to the column headings in the list (i.e., Company Name, First Name, Last Name, Fax Number), then click on the Add button.

- 2.14.6. **Fax Cover Sheet -** The Fax Cover Sheet pop-up enables you to add a cover sheet to your fax job that includes the following information:
  - Subject the subject of the fax message
  - Use Cover Page Select (click on) the checkbox to use a cover page with your fax job. De-select it (i.e., click to remove the check mark) if you don't want to use one.
  - From Enter the sender's name.
  - To/Attn Receiver's Name in the Coversheet
  - Click on the **OK** button to close the pop-up and add a coversheet, containing the information you've entered, to your fax job.

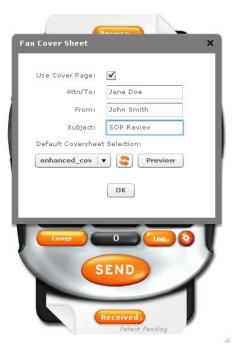

#### 2.14.7. Resend a Fax

- To resend a fax, double-click on the row in which it is listed in the Sent Faxes or Received Faxes lists. When you do so, the Resend Fax pop-up opens, displaying the Job Id of the fax you have selected. Click on the "Busy, No Answer and Not Sent" checkboxes, as appropriate, to indicate the status of the selected fax.
- You must select at least one of the checkboxes in order to resend the fax.
- When you are finished, click on the **Resend** button. A pop-up is displayed, indicating that
   the selected fax has been resent. Click on the **OK** button to close the pop-up.

| Resend Fa         | ×                                      | × |
|-------------------|----------------------------------------|---|
| JobId:<br>Select: | 7791008 Busy No Answer Not Sent Resend |   |
| •                 |                                        | • |

#### 2.14.8. View Sent Faxes

- To view a list of the fax jobs you have sent, click on the Log button. When you do, the Sent Fax Log pop-up will be displayed. The list of sent faxes provides information in three columns: Job #, Completion time and Status.
- To sort information in ascending or descending order (with respect to a selected column heading), click on the desired heading. The current display order will be reversed, according to the selected column, and an arrowhead that points in the direction of the sort (i.e., ascending = up, descending = down) will be displayed to the right of the heading.
- Click on the + at the left end of a row to view additional information on a job (i.e., the *Billing Code* and/or *Customer Reference*, if any; the *Received* date and time; the *No. of Destinations*; the *Subject*, if any). When you click on the +, it changes to as the information is displayed. Click on the to hide this information and return to the original view.
   Search tools are provided at the top of the

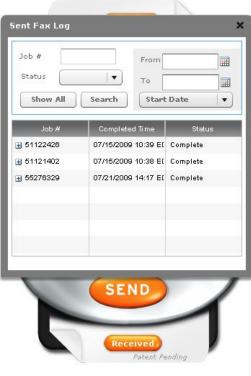

Sent Fax Log pop-up, that enable you to locate and display only jobs that meet your search criteria. The following "search by" text fields and drop-down menus are provided:

- Job #
- Status (Complete, Active or Error)
- From/To Define a time interval by clicking on the calendar icons and choosing dates. Use the drop-down menu below the From/To fields to specify the selected dates as Start or Completion dates.
- Click on *Detail Job Status* To get Detailed job status for e.g. Summary, Report and Graph
- To view sent faxes that match the criteria you have entered/selected, click on the Search button. The results are displayed in the sent faxes list. When you are finished reviewing this information, click on the Show all button to redisplay all sent faxes.

#### 2.14.9. View Received Faxes

- To view a list of the fax jobs you have received, click on the **Received** button. When you do, the *Received Fax Log* pop-up will be displayed. The list of received faxes provides information in four columns: *Job #*, *CSID*, *Status* and *No. of Pages*.
- To sort information in ascending or descending order (with respect to a selected column heading), click on the desired heading. The current display order will be reversed, according to the selected column, and an arrowhead that points in the direction of the sort (i.e., ascending = up, descending = down) will be displayed to the right of the heading.

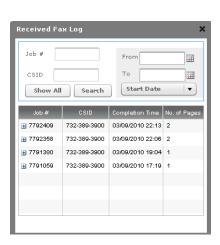

 Click on the + at the left end of a row to view additional information on a job (i.e., the *Start Time*; the *Completion Time*; the *No. of Destinations*; the

Subject, if any). When you click on the +, it changes to - as the information is displayed. Click on the - to hide this information and return to the original view.

- Search tools are provided at the top of the *Received Fax Log* pop-up, that enable you to locate and display only fax jobs that meet your search criteria. The following "search by" text fields and drop-down menus are provided:
  - **Job #**

o CSID

- From/To Define a time interval by clicking on the calendar icons and choosing dates. Use the drop-down menu below the From/To fields to specify the selected dates as Start or Completion dates.
- To view received faxes that match the criteria you have entered/selected, click on the Search button. The results are displayed in the received faxes list. When you are finished reviewing this information, click on the Show All button to redisplay all received faxes.
- Click on the "View" link to open or save a selected fax. To open the fax, click on the **Open** button that is provided in the pop-up. The selected fax is displayed in a browser window, using the appropriate plug-in (i.e., Adobe Reader for PDF; your TIFF viewer for TIFF files). To save the selected fax, click on the **Save** button that is provided in the pop-up. The MS-Windows *Save File* pop-up is displayed. Navigate to the desired location, enter a filename, and click on the **Save** button. The file is saved in the selected location, with the filename you have entered.
- Click on *Detail Job Status* To get Detailed job status for e.g. Summary, Report and Graph

#### 2.14.10. View Saved Jobs

To open the **Saved Jobs** pop-up, click on the button on the right-hand side of the Virtual Fax Machine (labeled with a red, right-hand arrowhead). Saved jobs are listed in the *Template* column. Click on the *Delete* icon that corresponds to a saved job to remove it from the list.

#### 2.14.11. Access Help Information

To access a list of commonly-asked questions about the Virtual Fax Machine, click on the button on the left-hand side of the Virtual Fax Machine (labeled with a red, left-hand arrowhead). Refer to this information as necessary to enhance your use of the Virtual Fax Machine.

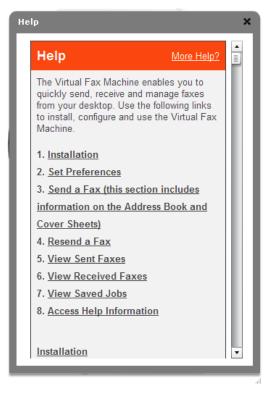